# **COO MINDSTRATE NXT 2.0**

SESTAV A PROGRAMUJ ROBOTY TAK, ABY TĚ POSLOUCHALI!

## **LEGO® MINDSTORMS® Uživatelská příručka**

## **VÍTEJTE VE SVĚTĚ LEGO® MINDSTORMS®**

Gratulujeme k zakoupení nové sady robotů LEGO® MINDSTORMS® NXT. Nyní máš možnost sestavit a naprogramovat roboty tak, aby tě poslouchali!

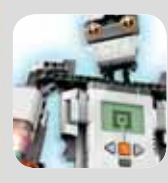

### **Vymýšlej, sestavuj**

Tvá sada MINDSTORMS NXT ti umožní zrealizovat tisíce nápadů k sestrojení robotů. Inteligentních robotů, kteří vidí, mluví, cítí a pohybují se. Skvělých robotů, kteří střeží tvůj pokoj a dělají za tebe domácí práce. Pokud to dokážeš vymyslet, dokážeš to i postavit!

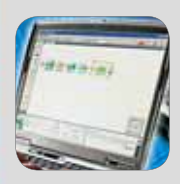

### **Sestav. Programuj. Spusť!**

Vytvoření robotů MINDSTORMS je jednoduché. Sestav robota pomocí prvků LEGO. Pomocí jednoduchého softwaru ho naprogramuj a sleduj, jak robot ožije. Ke svému prvnímu dobrodružství s roboty vyzkoušej rychle sestavitelný model, který sestavíš a naprogramuješ za necelých 30 minut.

**BL ST** 

### **Sofi stikované technologie**

Tvá sada MINDSTORMS NXT představuje nejnovější ukázku robotové techniky: 32-bitová programovatelná mikro řídící jednotka; programový software spočívající v kliknutí na ikony typu "táhni a pusť", interaktivní výzvy; důmyslné senzory a interaktivní servomotory; bezdrátový Bluetooth a připojení USB. Jsou zde v podstatě obsaženy veškeré technologie, které potřebuješ k sestavení robota svých snů.

### **MINDSTORMS.com**

Stal(a) jsi se součástí světové komunity LEGO MINDSTORMS. Zaregistruj se na MINDSTORMS.com a seznam se s dalšími možnostmi. Stáhni si programy, zvukové efekty a další skvělé nabídky. Poděl se o své nápady a vyměň si tipy a triky s ostatními uživateli MINDSTORMS. Stránka www.MINDSTORMS.com je pro tebe a tvé roboty tím pravým.

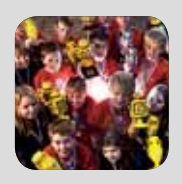

### **Objev více**

Díky této uživatelské příručce se můžeš blíže seznámit s technologií a objevit ve své sadě MIND-STORMS mnoho skvělých možností.

Spoustu zábavy při sestavování báječných robotů přeje

tým LEGO MINDSTORMS

## **OBSAH**

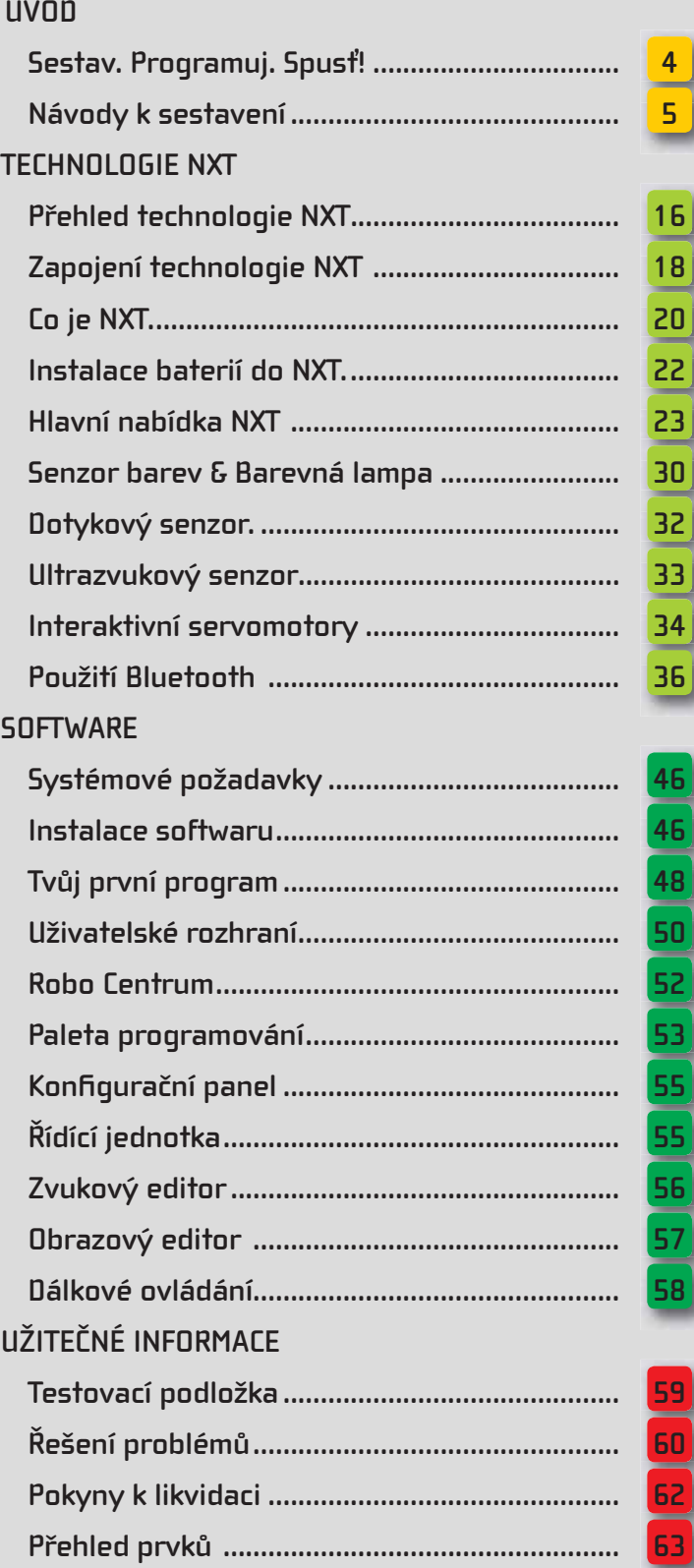

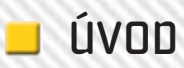

## **SESTAV. PROGRAMUJ. SPUSŤ!**

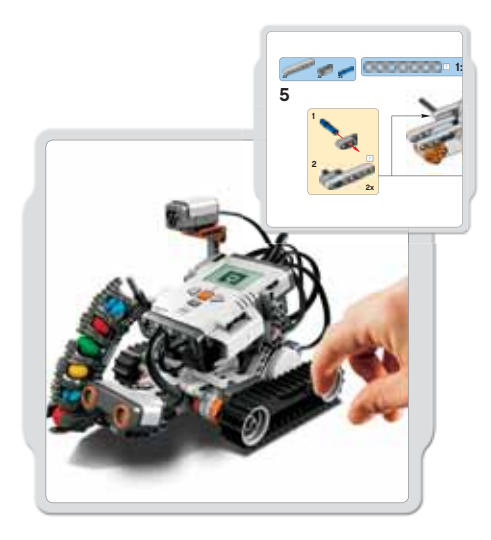

### **Sestav**

Sestav robota. Návod k sestavení tohoto modelu (Quick Start model) najdeš v této uživatelské příručce, v softwaru nebo na www.MIND-STORMS.com. Nebo vyzkoušej svou fantazii a sestav vlastního jedinečného robota.

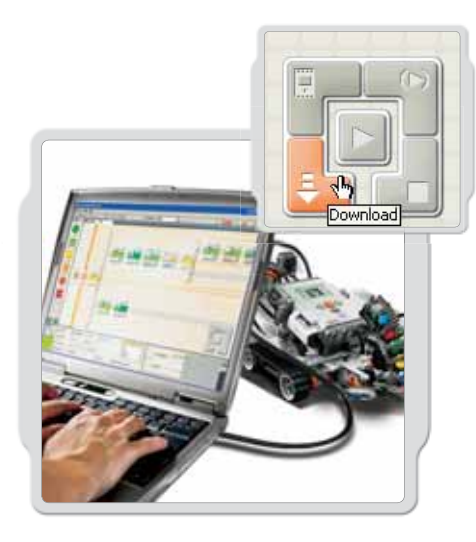

## **Programuj**

Naprogramuj svého robota, aby tě poslouchal. K vytvoření programu použij software LEGO® MIND-STORMS® NXT. Stáhni si program do NXT pomocí kabelu USB nebo bezdrátového připojení Bluetooth.

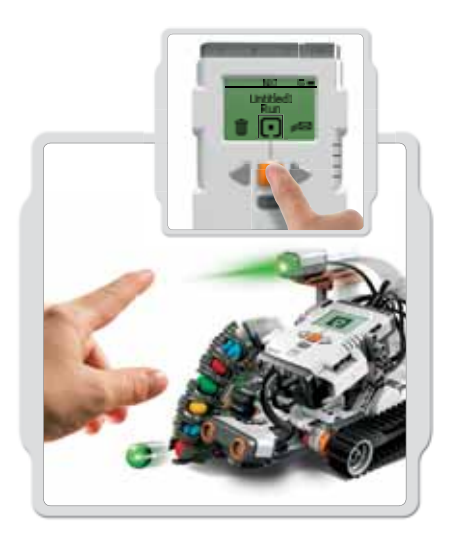

 **Spusť!**  Spusť program a sleduj, jak tvůj robot ožije.

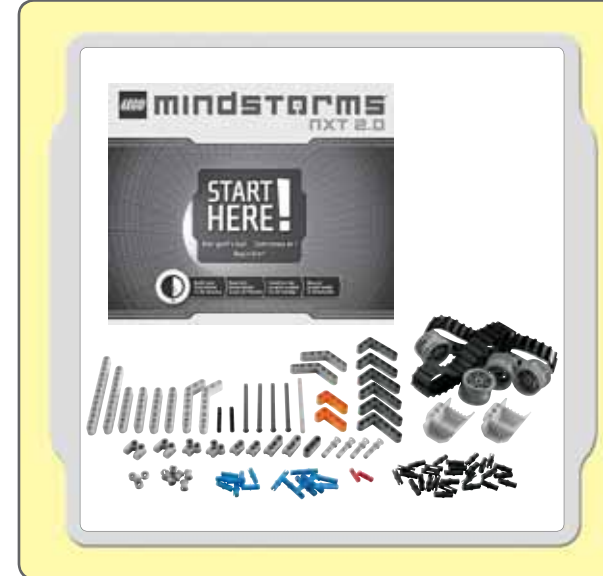

## **Rychlý start**

Setkáváš-li se s MINDSTORMS poprvé, použij stavebnici s názvem Rychlý start (Quick Start). V této stavebnici najdeš vše, co pro začátek potřebuješ. Sestavení tvého prvního robota MINDSTORSM ti zabere jen několik minut – vyzkoušej ho a dostane se ti od něj zpětné reakce.

Návod k sestavení svého prvního robota najdeš na protější straně (str. 5).

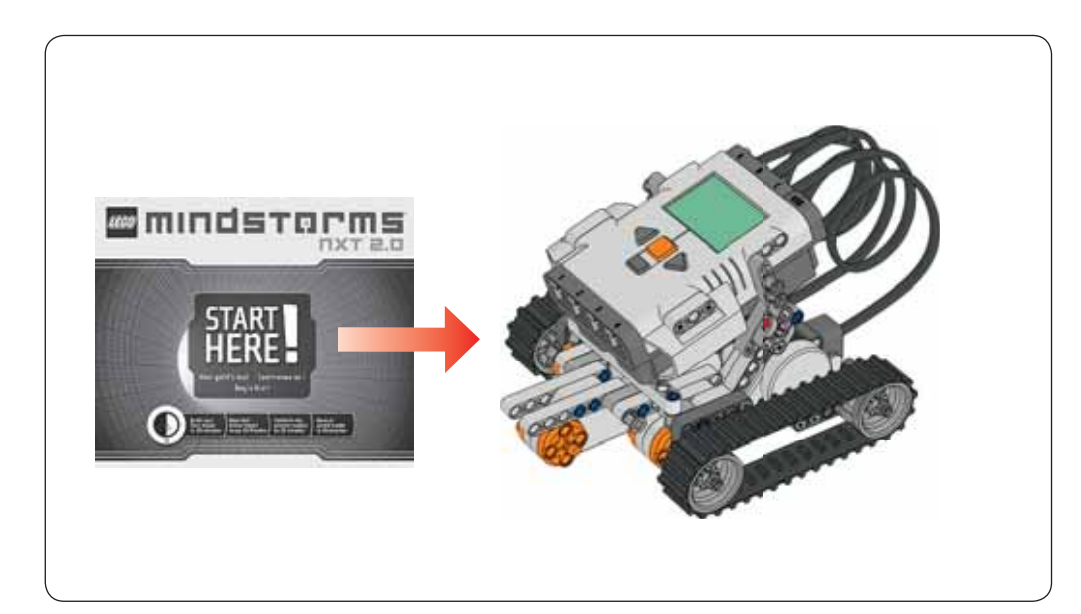

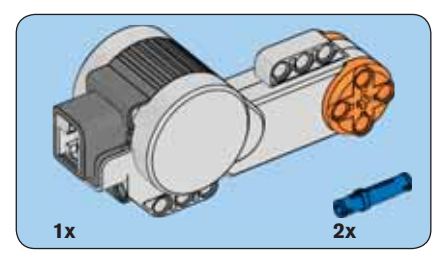

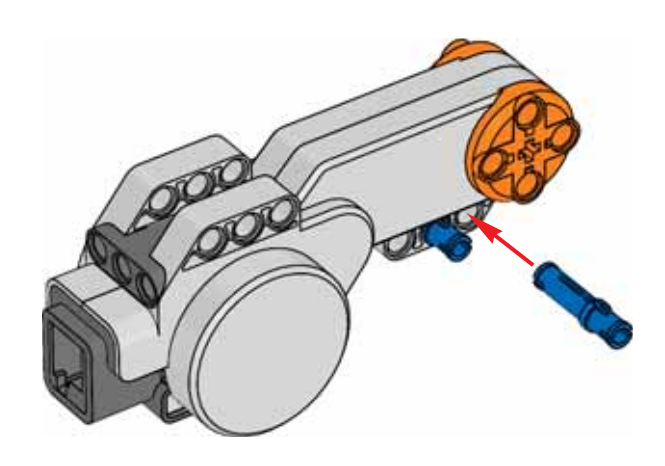

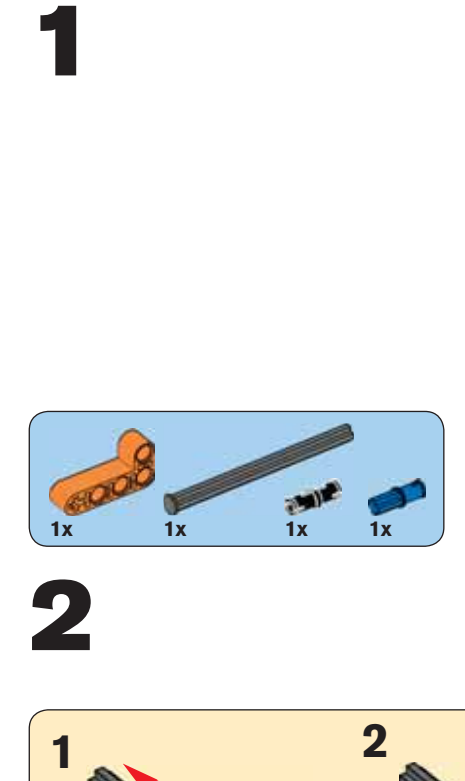

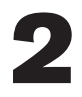

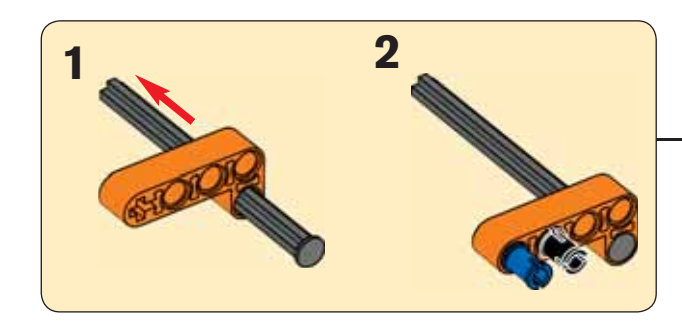

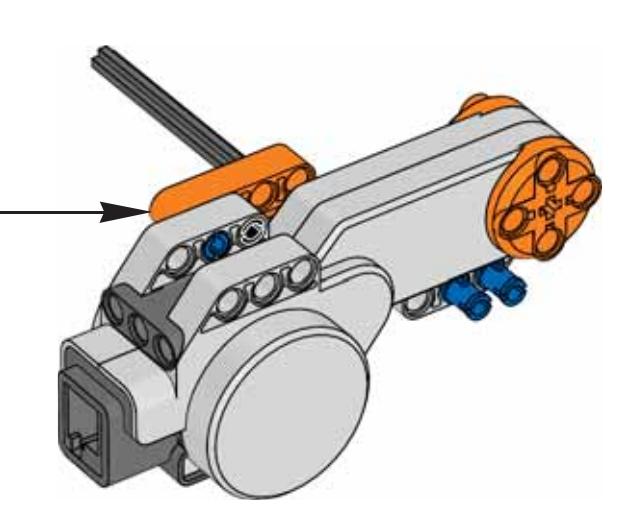

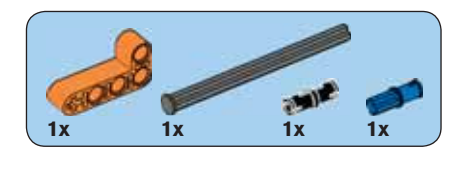

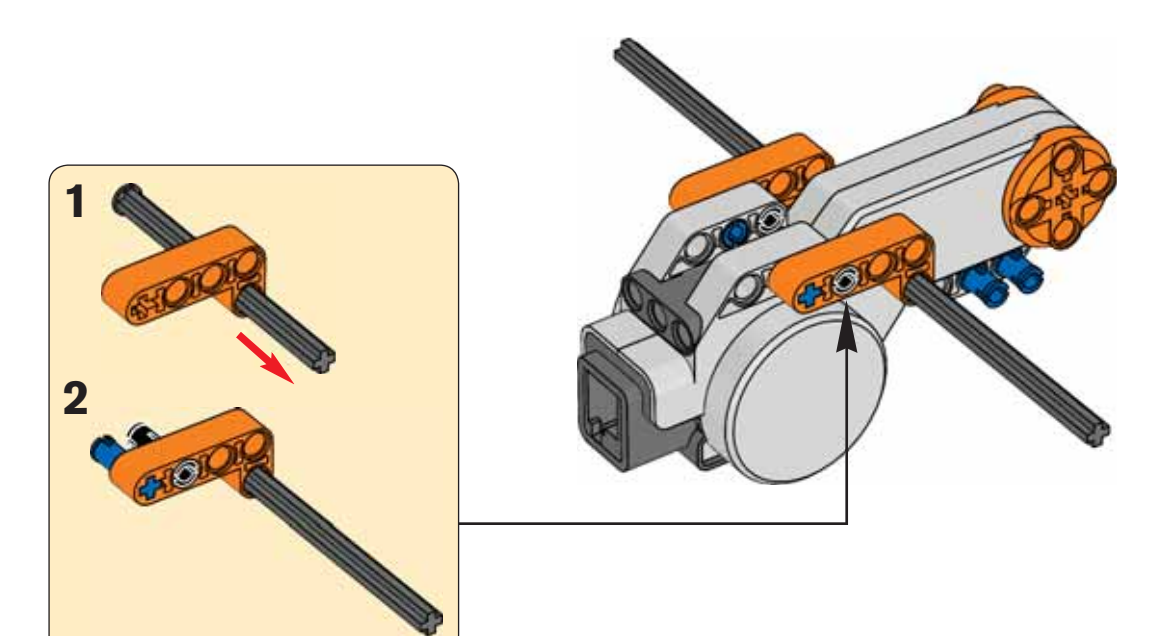

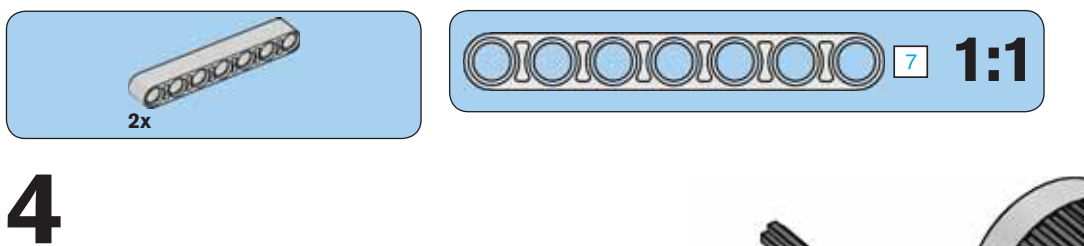

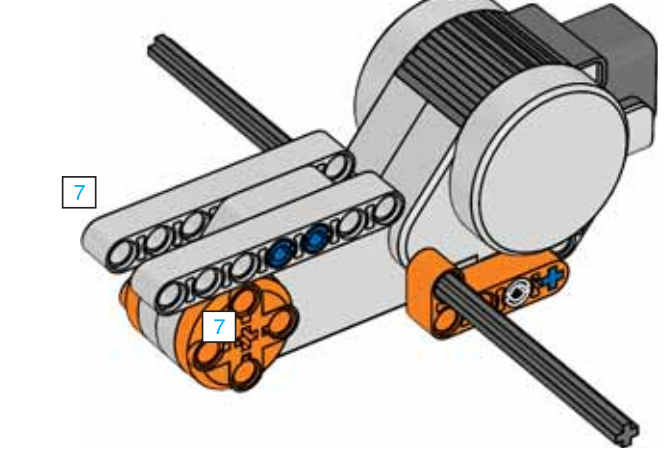

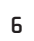

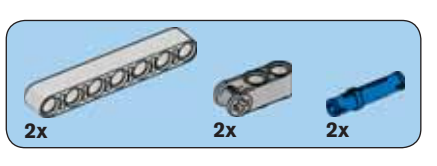

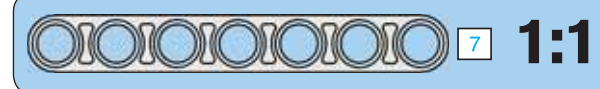

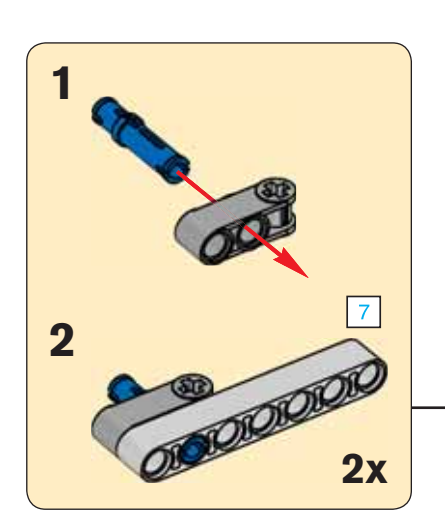

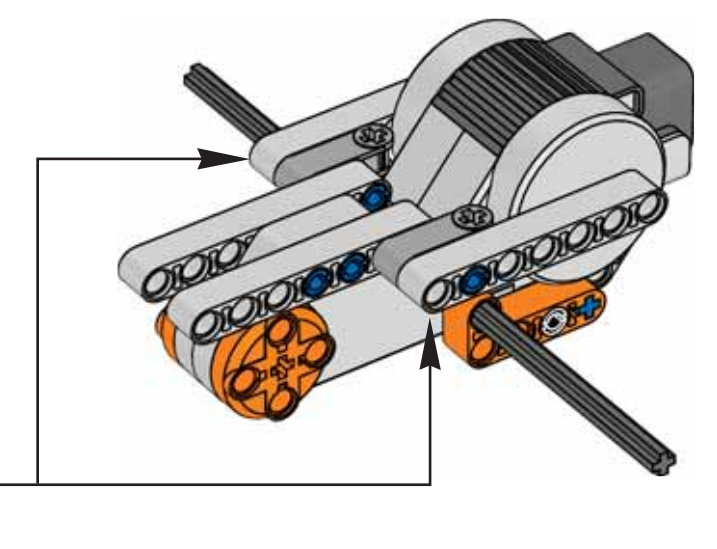

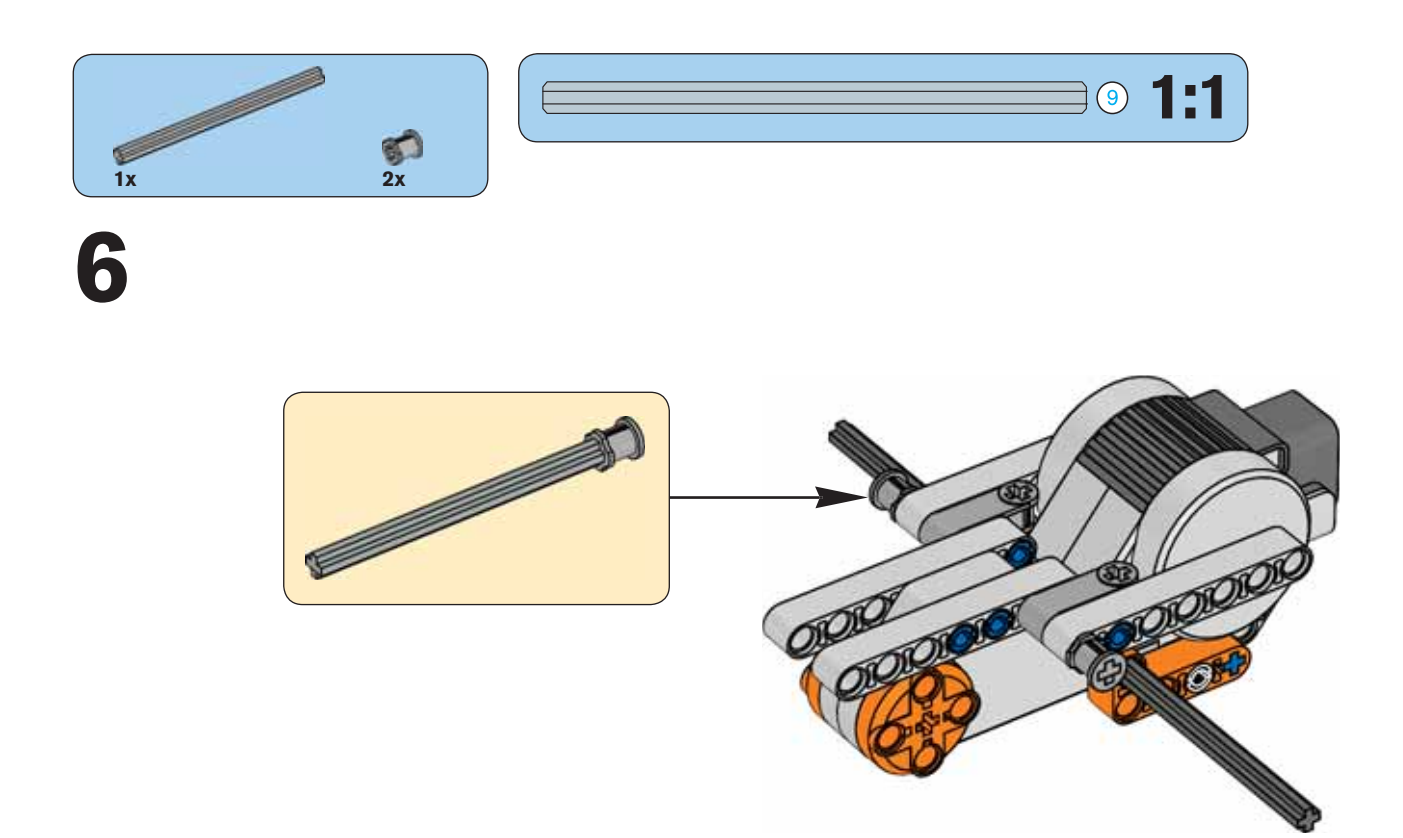

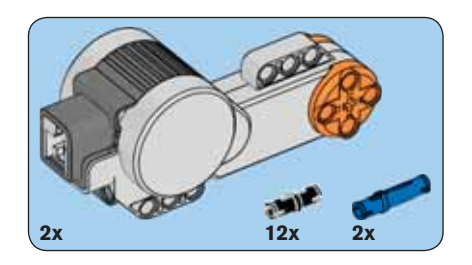

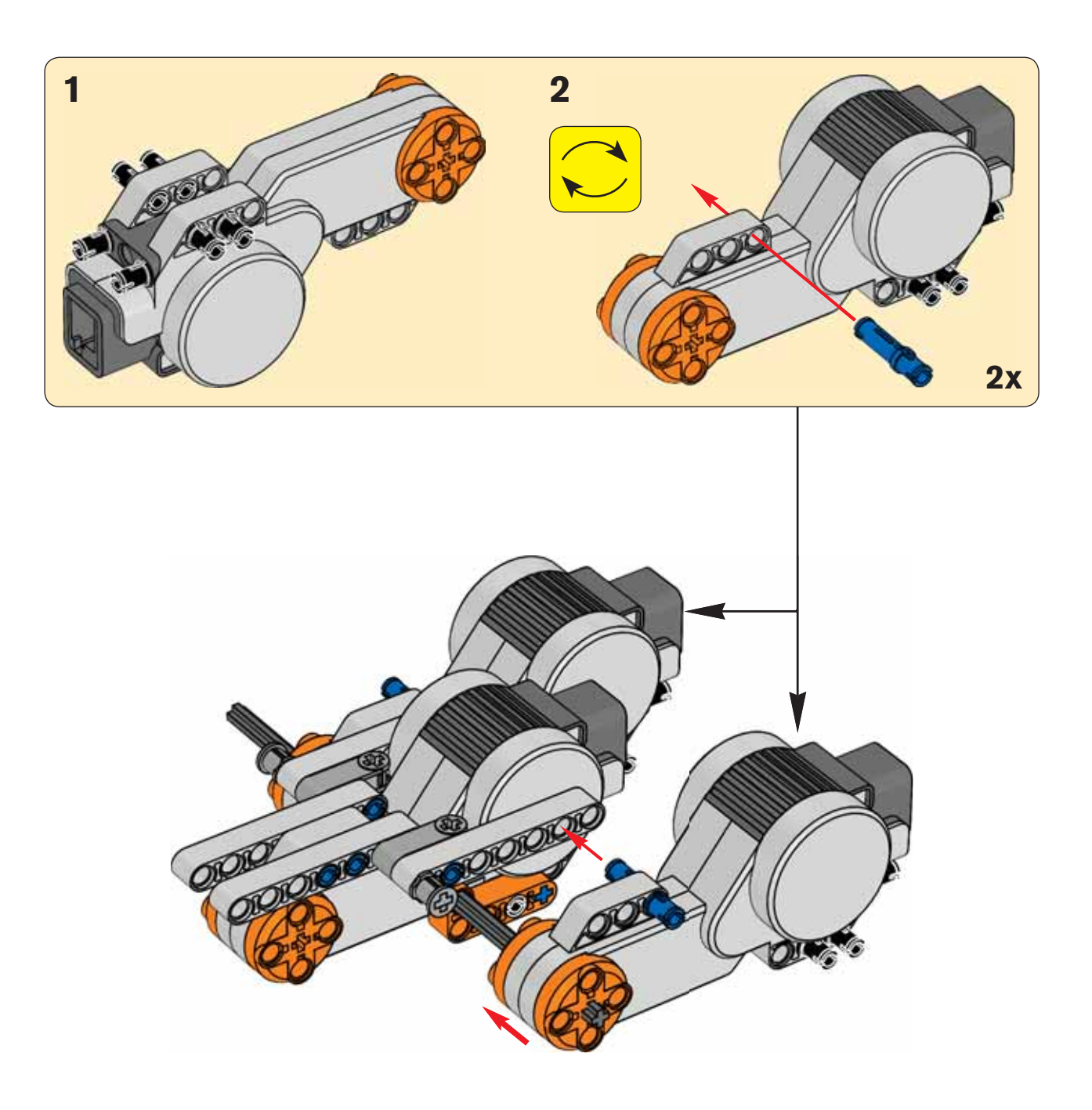

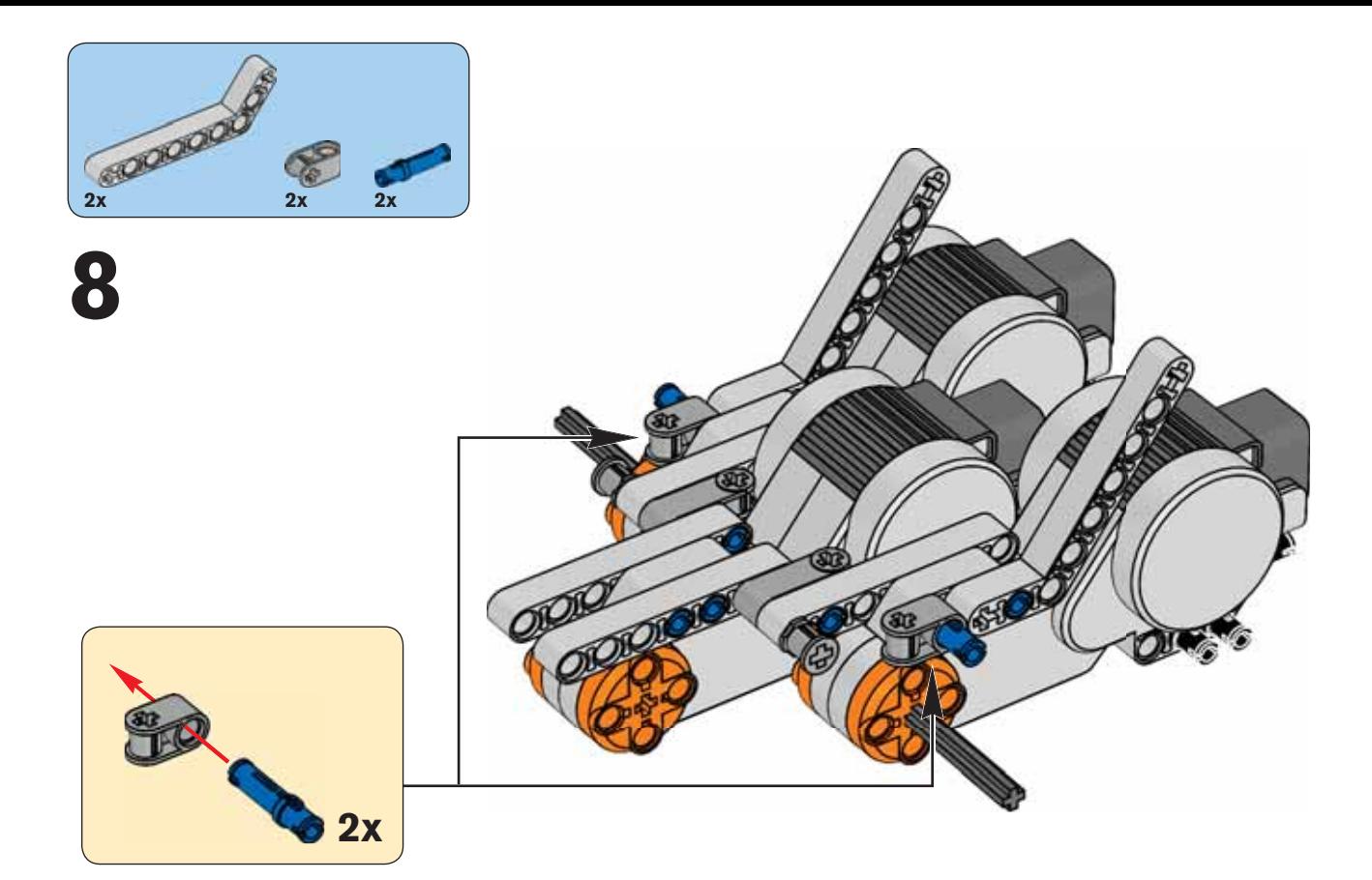

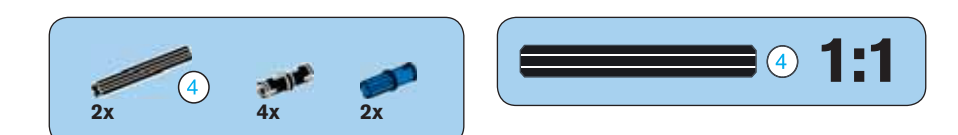

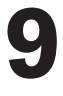

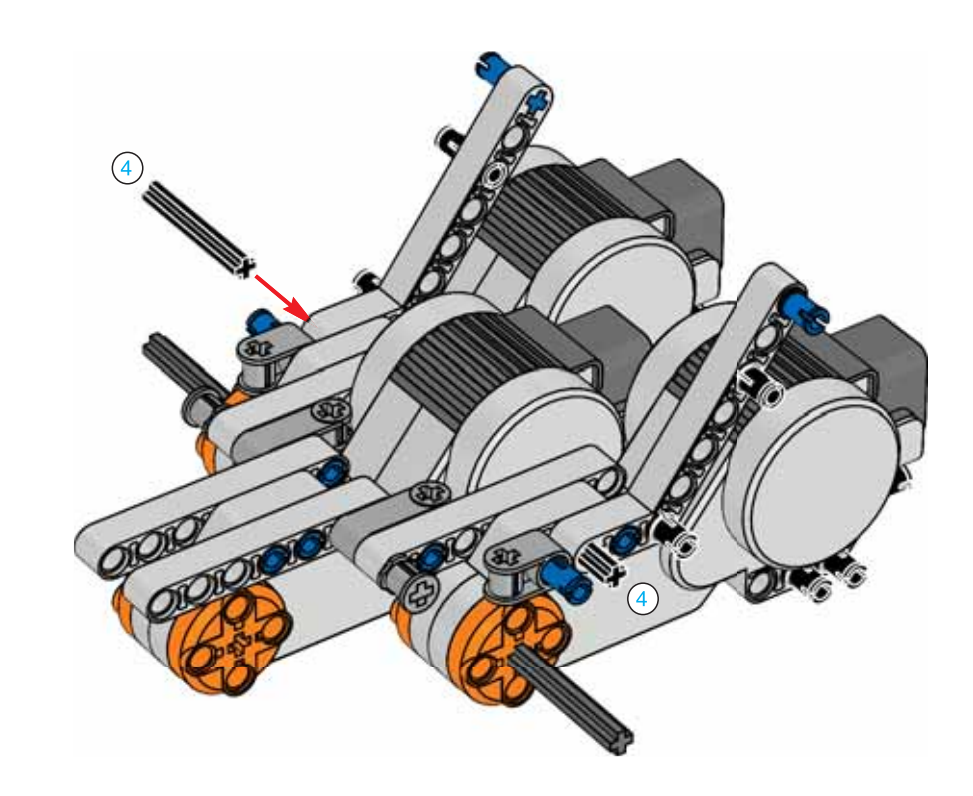

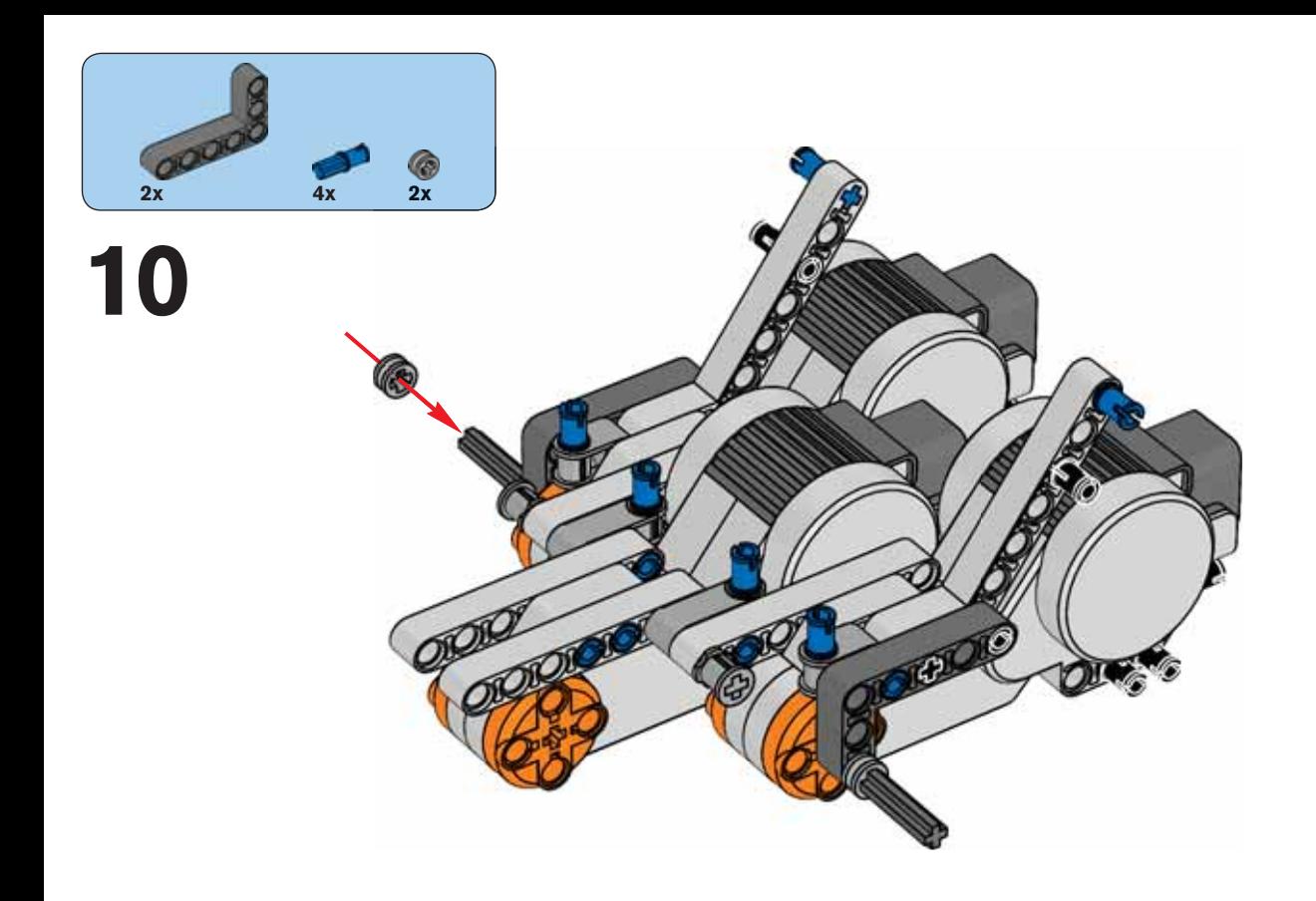

![](_page_9_Picture_1.jpeg)

![](_page_9_Picture_2.jpeg)

![](_page_10_Picture_0.jpeg)

![](_page_11_Picture_0.jpeg)

![](_page_11_Picture_1.jpeg)

![](_page_12_Picture_0.jpeg)

![](_page_12_Picture_2.jpeg)

![](_page_12_Picture_3.jpeg)

![](_page_12_Picture_4.jpeg)

![](_page_12_Picture_5.jpeg)

![](_page_12_Picture_6.jpeg)

![](_page_12_Picture_7.jpeg)

![](_page_13_Picture_0.jpeg)

![](_page_13_Picture_1.jpeg)

![](_page_14_Picture_0.jpeg)

![](_page_14_Figure_1.jpeg)

![](_page_14_Picture_2.jpeg)

## **PŘEHLED TECHNOLOGIE NXT**

## **NXT**

NXT je inteligentní, počítačově řízená LEGO® kostka a mozek robota MINDSTORMS®.

![](_page_15_Picture_4.jpeg)

Díky nim robot vnímá okolní prostředí a reaguje na něj.

## **Senzor barev**

Díky němu robot dokáže rozlišovat barvy a světlo. Lze rovněž použít jako barevnou lampu.

![](_page_16_Picture_0.jpeg)

## **Interaktivní servomotory**

Zajišťují přesný pohyb robota.

![](_page_16_Picture_3.jpeg)

OI<sup>C</sup>

### **Standardní nastavení portů pro senzory a motory**

Aby tvůj robot správně fungoval, musejí být senzory a motory připojeny ke speciálním vstupním a výstupním portům. Zde je standardní nastavení portů:

#### Vstupní porty Port 1: Dotykový senzor Port 2: Dotykový senzor Port 3: Senzor barev Port 4: Ultrazvukový senzor

Výstupní porty Port A: Motor užívaný pro dodatečné funkce Port B: Motor pro pohyb Port C: Motor pro pohyb

## **Ultrazvukový senzor**

Umožňuje robotovi vidět, změřit vzdálenost k objektu a reagovat na pohyb.

## **ZAPOJENÍ TECHNOLOGIE NXT**

![](_page_17_Picture_2.jpeg)

![](_page_17_Picture_3.jpeg)

POZOR: VŠECHNY černé 6-drátové kabely lze použít jak do vstupních, tak do výstupních portů, senzorů a motorů. Pro zajištění správného fungování MUSÍ být senzory připojeny ke vstupním portům (1-4) a motory MUSÍ být připojeny k výstupním portům (A-C).

![](_page_17_Picture_5.jpeg)

### **Připojení motorů**

Pro připojení motorů k NXT použij jeden z černých 6-drátových kabelů. Jeden konec kabelu připoj k motoru a druhý k jednomu z výstupních portů NXT (A, B, nebo C).

![](_page_17_Picture_8.jpeg)

### **Připojení senzorů**

Pro připojení senzorů k NXT použij jeden z černých 6-drátových kabelů. Jeden konec kabelu připoj k senzoru a druhý k jednomu z vstupních portů NXT (1, 2, 3 nebo 4).

![](_page_17_Picture_11.jpeg)

### **Stahování a přesouvání dat**

Díky USB portu a bezdrátovému zařízení Bluetooth můžeš stahovat a přesouvat data mezi svým počítačem a NXT. Pokud má tvůj počítač v nabídce Bluetooth, můžeš stahovat programy z NXT bez použití kabelu USB. Pokud tvůj počítač tuto možnost nenabízí, musíš použít kabel USB nebo nainstalovat do svého počítače hardwarový klíč Bluetooth.

POZNÁMKA: Více o komunikaci přes Bluetooth se dočteš na str. 36.

![](_page_18_Picture_1.jpeg)

**Připojení NXT k PC pomocí kabelu USB**  Zapni NXT.

![](_page_18_Picture_3.jpeg)

![](_page_18_Picture_4.jpeg)

Propoj svůj PC a NXT pomocí kabelu USB.

Jakmile PC identifikuje NXT, automaticky se dokončí instalace softwaru LEGO MINDSTORMS NXT.

Připojení USB musí být provedeno dospělou osobou nebo za její přítomnosti.

![](_page_18_Picture_8.jpeg)

### **Připojení NXT k Macintoshi pomocí kabelu USB**

Před připojením NXT ke svému Macintosh se ujisti, zda je software LEGO® MINDSTORMS® NXT nainstalován (viz strana 47). Zapni svou NXT. Připoj kabel USB k NXT. Připoj kabel USB k Macintoshi a můžeš začít.

## **CO JE NXT**

NXT je mozkem robota MINDSTORMS®. Je to inteligentní LEGO® kostka řízená počítačem, která umožňuje oživení robota a vykonávání různých činností.

Veškerý text zobrazovaný na displeji NXT je v anglickém jazyce.

#### **USB port**

Zapoj kabel USB do USB portu a stahuj programy ze svého počítače do NXT (nebo přesouvej data ze svého robota do počítače). Pro stahování a přesouvání dat můžeš rovněž použít bezdrátové připojení Bluetooth.<sub>..</sub>

#### **Ikona Bluetooth**

**Porty pro motory**

Ikona Bluetooth ukazuje aktuální stav bezdrátového připojení Bluetooth. Pokud se ikona neobjeví, znamená to, že je zařízení Bluetooth VYPNUTO. Ж

NXT má tři výstupní porty pro připojení motorů. Pro zajištění správné funkce, musí být motory zapojeny do portů A, B nebo C.

Bluetooth je zapnutý, avšak tvá NXT se ostatním zařízením Bluetooth nezobrazuje.

### 净く

Bluetooth je zapnutý a tvá NXT se ostatním zařízením Bluetooth zobrazuje.

### ≭⊙

Bluetooth je zapnutý a tvá NXT je připojena k ostatním zařízením Bluetooth.

#### **Ikona USB**

Po připojení NXT k počítači pomocí kabelu USB se na displeji objeví ikona USB. Po odpojení kabelu tato ikona zmizí.

#### U58

USB je připojeno a funguje.

#### $\mathbf{E}$ -E

USB je připojeno, avšak nefunguje správně.

![](_page_19_Figure_19.jpeg)

NXT má čtyři vstupní porty pro připojení senzorů. Senzory musí být připojeny k portům 1, 2, 3 nebo 4.

![](_page_20_Picture_1.jpeg)

#### **Název NXT**

 $\Box$ 

Název své NXT můžeš změnit otevřením NXT okna v softwaru. Toto okno je přístupné z řídící jednotky (Controller). Název NXT může obsahovat maximálně osm znaků.

![](_page_20_Picture_4.jpeg)

#### **Stav baterie**

Ikona baterie ukazuje úroveň napájení NXT. Dojde-li k poklesu napájení, začne ikona baterie blikat.

> **Ikona označující probíhání programu**  Je-li NXT zapnuta, začne se tato ikona otáčet. Pokud se přestane otáčet, došlo k zastavení NXT a je třeba ji restartovat (viz strana 60 - Řešení problémů).

![](_page_20_Picture_7.jpeg)

#### **Technické specifi kace**

- 32-bitová ARM7 mikro řídící jednotka
- 256 Kbytes FLASH, 64 Kbytes RAM
- 8-bitová AVR mikro řídící jednotka
- 4 Kbytes FLASH, 512 Byte RAM
- Bluetooth bezdrátová komunikace (Bluetooth třída II kompatibilní V2.0)
- USB plně rychlostní port (12 Mbitů/s)
- 4 vstupní porty, 6-drátová kabelová digitální platforma (jeden port obsahuje IEC 61158 typ 4/EN 50 170 kompatibilní rozšířený port pro budoucí použití)
- 3 výstupní porty, 6-drátová kabelová digitální platforma
- $\bullet$  LCD grafický displej 100 x 64 pixelů
- Reproduktor zvuková kvalita 8 kHz. Zvukový kanál s 8-bitovým rozlišením a 2-16 KHz ukázková frekvence.
- Napájení: 6 AA baterií

**Poznámka!** Sadu dobíjecích baterií pro NXT lze zakoupit na www.shop.LEGO.com.

#### **Reproduktor**

Vytvoř si program se skutečnými zvuky a při spouštění programu je můžeš poslouchat.

ъL

#### **Tlačítka NXT**

Oranžové tlačítko: zapnuto/enter Světle šedé šipky: používají se pro pohyb vlevo a vpravo v nabídce NXT Tmavě šedé tlačítko: odstranit/jdi zpět

#### **Vypnutí NXT**

Opakovaně stiskni tmavě šedé tlačítko, dokud se ti vpravo neobjeví obrazovka. Stisknutím oranžového tlačítka NXT vypneš; stisknutím tmavě šedého tlačítka se vrátíš do hlavní nabídky.

#### **Možnosti NXT displeje**

Tvá NXT má mnoho skvělých funkcí, o nichž se více dočteš na následujících stranách.

![](_page_20_Picture_29.jpeg)

## **INSTALACE BATERIÍ DO NXT**

![](_page_21_Picture_2.jpeg)

### **Typ baterií**

- Pro správnou funkci NXT je třeba použít 6 baterií typu AA/LR6.
- Doporučuje se použití alkalických baterií.
- Lze použít dobíjecí baterie, výkon NXT se tím však může snížit a motory se mohou otáčet pomaleji.

Normální funkce výrobku může být narušena silným elektromagnetickým polem. Pokud k tomu dojde, normální funkci lze obnovit restartováním výrobku (více na str. 60 - Řešení problémů). V případě, že se obnovení normální funkce nezdaří, je třeba vyzkoušet výrobek na jiném místě.

![](_page_21_Picture_8.jpeg)

![](_page_21_Picture_9.jpeg)

### **Vybití baterie**

Je-li baterie téměř vybitá, objeví se na NXT displeji tato ikona.

### **Důležité informace o bateriích**

Nikdy nepoužívej různé typy baterií současně a nekombinuj staré baterie s novými. Pokud výrobek nebudeš delší dobu používat, vyjmi baterie. Jsou-li baterie vybité, také je vyjmi. Nikdy nepoužívej poškozené baterie. Používej pouze baterie doporučeného či odpovídajícího typu. Baterie vlož tak, aby póly byly umístěny ve správné pozici.

Dobíjecí baterie musí být dobíjeny ve správné nabíječce a pod dohledem dospělé osoby. Baterie nelze dobíjet, pokud jsou umístěny ve výrobku a nikdy se o to nepokoušej.

Nikdy nenabíjej baterie, které nejsou k dobíjení určeny. Držák na baterie nikdy nezkratuj.

## **HLAVNÍ NABÍDKA NXT My Files**

![](_page_22_Picture_2.jpeg)

V nabídce My Files (Moje soubory) najdeš všechny programy, které jsi v NXT vytvořil(a) nebo stáhl(a) ze svého počítače.

![](_page_22_Picture_4.jpeg)

Softwarové soubory – programy, které jsi stáhl(a) ze svého počítače.

![](_page_22_Picture_6.jpeg)

NXT soubory – programy, které jsi vytvořil(a) na NXT

![](_page_22_Picture_8.jpeg)

![](_page_22_Picture_10.jpeg)

Zvukové soubory Datalogové soubory – soubory, které jsi vytvořil(a) použitím datalogu

Soubory budou automaticky umístěny do příslušných složek. Pokud si do NXT stáhneš program včetně zvukového souboru, bude program uložen do softwarových souborů, ale zvuková data budou uložena do zvukových souborů. Můžeš také odesílat soubory do ostatních NXT. Více se dočteš na straně 44.

### **Program NXT**

![](_page_23_Picture_2.jpeg)

K programování svého robota nepotřebuješ počítač. Pomocí programové nabídky NXT můžeš vytvořit bezpočet různých programů bez počítače.

Vyzkoušej tento jednoduchý program a uvidíš, jak je to snadné:

Stiskni dotykový senzor a robot se bude pohybovat vpřed a vzad. Dokud bude dotykový senzor stisknutý, bude se robot pohybovat vpřed, po jeho uvolnění se začne pohybovat vzad. Po opětovném stisknutí dotykového senzoru se robot znovu začne pohybovat vpřed. to se bude neustále opakovat, dokud neukončíš program.

Ujisti se, zda jsou všechny senzory i motory připojeny ke správným portům.

![](_page_23_Picture_7.jpeg)

Zvol "Forward" (vpřed). Pro pohyb v nabídce použij tlačítka se šipkami a poté stiskni oranžové tlačítko (Enter) a proveď volbu.

![](_page_23_Picture_9.jpeg)

![](_page_23_Picture_10.jpeg)

Zvol "Touch" (dotyk). Zvol "Backward" (vzad).

![](_page_24_Picture_1.jpeg)

Znovu zvol "Touch" (dotykový senzor).

![](_page_24_Picture_3.jpeg)

Nyní zvol "Loope" (opakování), pokud chceš, aby program pokračoval tak dlouho, dokud NXT nevypneš. Pro náš malý test zvol "Loop".

![](_page_24_Picture_5.jpeg)

Nyní můžeš svůj program spustit. Jednoduše stiskni "Run" (spustit)!

#### Vyzkoušej také tyto programy:

![](_page_24_Figure_8.jpeg)

![](_page_24_Figure_9.jpeg)

### **Try Me (Vyzkoušej mě)**

![](_page_25_Picture_2.jpeg)

Nabídka "Try Me" ti umožní zábavnou formou vyzkoušet senzory a motory:

![](_page_25_Picture_4.jpeg)

Připoj senzory a motory k příslušným portům NXT. Důležité: Použij standardní nastavení portů, jak je uvedeno na straně 17.

Zvol program.

Po stisknutí oranžového tlačítka (Enter) se ti dostane od senzorů a motorů zábavné odpovědi.

Vyzkoušej další programy "Try Me" a uslyšíš další zábavné zvuky, zobrazí se ti obrázky a čekají tě různé reakce motorů.

Tyto soubory "Try Me" můžeš kdykoli vymazat prostřednictvím nabídky Settings (nastavení).

### **View (Náhled)**

![](_page_26_Picture_2.jpeg)

Nabídka "View" ti umožní provést rychlý test senzorů a motorů a přitom pozorovat potřebná data o každé jednotce.

Připoj senzor nebo motor, který chceš vyzkoušet, k NXT – nabídka "View" ti pomůže vybrat správný port či zkontrolovat standardní nastavení na straně 17. Dále zvol na displeji NXT "View".

![](_page_26_Picture_5.jpeg)

Zvol ikonu senzoru nebo motoru, který chceš otestovat. Vždy se zobrazí pouze údaje o jednom senzoru či motoru.

![](_page_26_Picture_7.jpeg)

Vyber port, k němuž je senzor či motor připojen.

![](_page_26_Picture_9.jpeg)

Na displeji se zobrazí data ze senzoru či motoru.

### **Settings (Nastavení)**

![](_page_27_Picture_2.jpeg)

Nabídka "Settings" ti umožní upravit nastavení NXT včetně hlasitosti reproduktoru či režimu spánku. Tato nabídka ti také umožní mazat programy uložené v paměti NXT.

![](_page_27_Picture_4.jpeg)

Režim spánku: NXT lze nastavit tak, aby po 2, 5, 10, 30 či 60 minutách přešla do režimu spánku, nečinnosti (tj. doba, kdy není používána). Rovněž můžeš zvolit "Never setting", což znamená, že zůstane neustále zapnutá (dokud ji nevypneš). Upozornění. Funkcí "Never setting" dochází k rychlejšímu vybíjení baterií.

![](_page_27_Picture_6.jpeg)

**Změna hlasitosti:** Zde lze upravit hlasitost reproduktorů NXT.

![](_page_27_Picture_8.jpeg)

**Vymazání všech programů:** V nabídce "Settings" můžeš vymazat všechny stažené programy ze 4 složek: softwarové soubory, NXT soubory, zvukové a datalogové soubory.

### **Bluetooth**

![](_page_28_Picture_2.jpeg)

Nabídka Bluetooth ti umožní bezdrátové připojení mezi NXT a dalšími zařízeními Bluetooth (např. ostatními NXT a počítačem). Bezdrátové připojení Bluetooth můžeš také využít k odesílání programů do ostatních NXT, ke stahování programů ze svého počítače bez použití kabelu USB a ke spoustě dalších skvělých funkcí, jako např. používání dálkového ovládání v softwaru, abys měl(a) přímou kontrolu nad svým robotem a mohl(a) ho poslat plnit různé úkoly!

Více o bezdrátové komunikaci Bluetooth najdeš na straně 36.

![](_page_29_Picture_1.jpeg)

Senzor barev je jedním ze senzorů, který tvému robotu zprostředkuje vidění (tím druhým je ultrazvukový senzor). Senzor barev má tři různé funkce v jedné. Senzor barev umožní tvému robotu rozlišovat světlé a tmavé barvy. Dokáže rozpoznat 6 různých barev, rozlišit intenzitu světla v místnosti a změřit intenzitu světla barevných povrchů. Senzor barev lze také využít jako barevnou lampu.

![](_page_29_Picture_3.jpeg)

![](_page_29_Picture_4.jpeg)

### **Doporučené použití**

Senzor barev můžeš využít k roztřídění svých LEGO® kostek nebo k sestrojení robota, který bude sledovat červenou čáru nebo změní směr, když uvidí červenou barvu. Tento senzor lze také využít jako barevnou lampičku, díky čemuž svého robota trochu vylepšíš.

![](_page_29_Picture_7.jpeg)

#### **Použití senzoru jako senzor barev**

Pro zajištění optimálního rozpoznání barev by měl být senzor držen v pravém úhlu přibližně 1 cm nad povrchem. Nesprávné rozlišení barev se může objevit v případě, že je senzor držen v jiném úhlu vzhledem k povrchu nebo když je používán v jasném osvětlení.

![](_page_30_Picture_1.jpeg)

### **Použití senzoru jako světelného senzoru**

Tento senzor lze použít pro rozlišení světelné intenzity. Je-li světlá barva nastavena na červenou, funguje jako světelný senzor. Použitím jiné světlé barvy (zelené či modré) získáte jiné výstupy.

Senzor lze využít k rozlišení intenzity světla od všudypřítomného světla po odraz světla. Při detekci odrazu světla se může objevit jakákoli ze zmíněných tří barev.

![](_page_30_Picture_5.jpeg)

### **Použití senzoru jako barevné lampy**

Senzor lze rovněž použít jako barevnou lampu ke kontrole jednotlivých výstupních barev (červená, zelená, modrá) a robot díky ní získá další zvláštní prvek.

#### **Vyzkoušej ho!**

Senzor barev můžeš vyzkoušet různými způsoby: Připoj senzor barev k NXT.

![](_page_30_Picture_10.jpeg)

Na displeji NXT zvol "View". Zvol ikonu pro senzor barev a port, kam jsi senzor připojil(a).

Na displeji NXT zvol "Try My" a vyzkoušej svůj senzor barev. Sleduj reakci.

Podrž senzor barev přibližně 1 cm nad různými barvami testovací podložky a na displeji NXT se objeví příslušné hodnoty a názvy barev.

![](_page_31_Picture_1.jpeg)

Dotykový senzor poskytuje robotovi schopnost hmatu. Dotykový senzor zaznamená stisknutí a následné uvolnění.

![](_page_31_Picture_3.jpeg)

![](_page_31_Picture_4.jpeg)

![](_page_31_Picture_5.jpeg)

**Stisknutí Uvolnění Náraz**

![](_page_31_Picture_8.jpeg)

![](_page_31_Picture_9.jpeg)

### **Doporučené použití**

Dotykový senzor lze využít k mnoha věcem: pokud je dotykový senzor umístěn na noze robota, můžeš zjistit, jak daleko se robot dostal podle toho, kolikrát byl stisknut dotykový senzor.

Podle dotykového senzoru lze také zjistit, zda robot narazil na překážku a jak na ni zareagoval.

Dotykový senzor lze také využít k tomu, aby robot poslouchal povely. Např. stisknutím či uvolněním dotykového senzoru lze robota přimět k chůzi, mluvení, zavírání dveří či zapínání TV.

![](_page_31_Picture_14.jpeg)

### **Vyzkoušej ho!**

Vyzkoušej dotykový senzor a sleduj reakci. Připoj dotykový senzor k portu 1 své NXT a na displeji NXT zvol program "Try-Touch" v nabídce "Try Me".

![](_page_31_Picture_17.jpeg)

![](_page_32_Picture_1.jpeg)

Ultrazvukový senzor je další senzor, který robotům poskytuje vidění. Ultrazvukový senzor umožňuje robotům vidět a nacházet předměty. Lze ho též využít k tomu, aby se robot dokázal vyhnout překážkám, aby zjistit a změřil vzdálenost a zaregistroval pohyb.

Ultrazvukový senzor měří vzdálenost v centimetrech a palcích, ta se poté zobrazí na displeji NXT. Dokáže změřit vzdálenosti od 0 do 255 cm s přesností +/- 3 cm.

Ultrazvukový senzor využívá stejného vědeckého principu jako netopýři: měří vzdálenost na základě výpočtu doby, během níž dorazí k předmětu zvuková vlna a znovu se vrátí – podobně jako ozvěna.

Nejlépe se získávají data o předmětech velkých rozměrů s tvrdým povrchem. Předměty vyrobené z měkkých materiálů a zaoblených tvarů (např. míče) nebo předměty, které jsou příliš tenké nebo malé, hledá senzor obtížněji.

Poznámka: jsou-li v jedné místnosti dva či více ultrazvukových senzorů, mohou se vzájemně rušit.

### **Vyzkoušej ho!**

Vyzkoušej měření vzdálenosti pomocí ultrazvukového senzoru: Připoj ultrazvukový senzor k NXT. Na displeji NXT zvol nabídku "View".

![](_page_32_Picture_9.jpeg)

![](_page_32_Picture_10.jpeg)

![](_page_32_Picture_11.jpeg)

Změř vzdálenost ke zvolenému předmětu. Např. přibliž svou ruku blíž k senzoru a sleduj, jak se data změní.

Na displeji NXT zvol nabídku "Try Me" a vyzkoušej svůj ultrazvukový senzor. Sleduj reakci.

![](_page_32_Picture_15.jpeg)

![](_page_32_Picture_16.jpeg)

### **Doporučené použití**

Ultrazvukový senzor lze využít různými způsoby. Naprogramuj robota, který se bude pohybovat po domě, aniž by vrážel do věcí. Nebo sestroj moderního robotaalarm proti zlodějům, který bude reagovat na pohyb, světlo a barvy.

![](_page_33_Picture_1.jpeg)

# **INTERAKTIVNÍ SERVOMOTORY**

Pohyb robota umožňují tři servomotory. Pokud ve svém softwarovém programu zvolíš možnost "Move block" (příkaz k pohybu), dojde k automatické synchronizaci dvou motorů, takže se tvůj robot začne pohybovat rovně.

### **Vestavěný rotační senzor**

Každý motor má vestavěný rotační senzor, který zajišťuje přesné pohyby robotů. Rotační senzor měří otáčení motoru ve stupních nebo celkové otáčení (s přesností +/- jeden stupeň). Jedno otočení odpovídá 360 stupňům, takže pokud nastavíš motor na otočení o 180 stupňů, provede jeho hřídel půl otáčky.

![](_page_33_Picture_6.jpeg)

![](_page_33_Picture_7.jpeg)

![](_page_33_Picture_8.jpeg)

Vestavěný rotační senzor v každém motoru rovněž umožňuje nastavení různé rychlosti jednotlivých motorů (nastavením různých výkonnostních parametrů v softwaru). Vyzkoušej výkon motorů při různých rychlostech.

### **Vyzkoušej ho!**

Vyzkoušej měření vzdálenosti pomocí vestavěného rotačního senzoru: Připoj motor k NXT. Na displeji NXT zvol nabídku "View".

![](_page_33_Picture_12.jpeg)

Zvol ikonu otáčení motoru (Motor rotations). Zvol port, k němuž jsi motor připojil(a).

![](_page_33_Picture_14.jpeg)

Nyní připevni k motoru kolečko a měř otáčky, přičemž jeď kolečkem po povrchu.

Na displeji NXT zvol nabídku "Try Me" a vyzkoušej své motory. Sleduj reakci.

![](_page_34_Picture_0.jpeg)

![](_page_34_Picture_1.jpeg)

## **POUŽITÍ BLUETOOTH**

![](_page_35_Picture_2.jpeg)

Bluetooth je technologie, která umožňuje posílání a získávání dat bez použití drátů či kabelů. Díky tomuto zařízení si můžeš vyměňovat programy mezi svým počítačem a NXT a dokonce i mezi svou NXT a ostatními NXT. Můžeš si rovněž zřídit bezdrátové připojení mezi svým počítačem a robotem, takže ho můžeš ovládat na dálku!

![](_page_35_Picture_4.jpeg)

Pokud tvůj počítač nemá NXT kompatibilní zabudovaný Bluetooth, můžeš použít hardwarový klíč Bluetooth USB. Zkontroluj, zda používáš správný typ tohoto klíče. Více o různých typech hardwarových klíčů a jejich použití najdeš na *www.MINDSTORMS.com/bluetooth*.

## **PŘIPOJENÍ NXT K POČÍTAČI**

Než začneš provádět bezdrátové připojení Bluetooth, zkontroluj, zda tvůj počítač tuto možnost nabízí.

LEGO NXT má funkci Class 2 Bluetooth radio, která zajistí rozsah asi 10 metrů při použití s kompatibilním zařízením Bluetooth (třída 1 či 2).

![](_page_36_Picture_4.jpeg)

## **PŘIPOJENÍ K PC**

![](_page_36_Picture_6.jpeg)

Zkontroluj, zda je tvá NXT zapnutá. Také zařízení Bluetooth musí být nastaveno v pozici "On" (zapnuto) a NXT musí být nastavena na "Visible"/zobrazeno (podrobnosti najdeš na straně 42 v nabídce Bluetooth). Také se ujisti, zda je Bluetooth nainstalován ve tvém počítači. Bližší informace si vyhledej v příručce svého počítače a Bluetooth.

![](_page_36_Picture_8.jpeg)

Ve spodním pravém rohu pracovní plochy softwaru se objeví řídící jednotka. Klikni na okno NXT (vlevo nahoře) a otevři ho.

![](_page_37_Picture_1.jpeg)

**5** P vehicles **D** Enter Passkey  $+$ ] Animals [ ] Enter a Passkey to use with this device. Pattlery: are used for security when connecting to<br>Bluetooth devices: It is recommended to use a pattlery<br>of between 4 and 15 digits for best security. on Type  $\bullet$ El Machines **A Paster** 1294  $C$  OK  $C$  Cancel + Humanoids 斐 Klikni na "Scan". Tvůj počítač začne automaticky vyhledávat zařízení Bluetooth.

Po krátké chvíli se v okně na obrazovce objeví seznam dostupných zařízení Bluetooth. Zvol zařízení, k němuž se chceš připojit, a klikni na tlačítko "Connect" (připojit).

Pokud se připojuješ k zařízení poprvé, objeví se okno "Enter Passkey" (vlož přístupový kód). Vlož kód pro použití tohoto zařízení (přednastavený přístupový kód je 1234) a klikni na "OK".

![](_page_38_Picture_1.jpeg)

V okně NXT se nyní změnil stav z "Available" (dostupný) na "Connected" (připojený). Tvá NXT je nyní spojena s počítačem a mohou sdílet data.

## **PŘIPOJENÍ K MACINTOSHI**

![](_page_38_Picture_4.jpeg)

Zkontroluj, zda je tvá NXT zapnutá. Také zařízení Bluetooth musí být nastaveno v pozici "On" (zapnuto) a NXT musí být nastavena na "Visible"/zobrazeno (podrobnosti najdeš na straně 42 v nabídce Bluetooth). Také se ujisti, zda je Bluetooth nainstalován ve tvém počítači. Bližší informace si vyhledej v příručce svého počítače a Bluetooth.

![](_page_38_Picture_6.jpeg)

Ve spodním pravém rohu pracovní plochy softwaru se objeví řídící jednotka. Klikni na okno NXT (vlevo nahoře) a otevři ho.

![](_page_39_Picture_1.jpeg)

**5 Fall OIT Data HYDER** Connection Type Status 国 **Buttery:** F **Ves Storage** ware version Cannet (Ly | Pamere<br>orned to selected fort)  $-8n$  $Clens$ 

Klikni na "Scan". Na obrazovce se objeví okno pro Bluetooth.

V okně "select bluetooth device" se objeví seznam dostupných zařízení Bluetooth. Zvol zařízení, k němuž se chceš připojit, a klikni na tlačítko "Select" (vybrat).

V NXT okně se objeví požadovaná NXT, ke které se chceš připojit. Klikni na tlačítko "Connect" (připojit).

o,

![](_page_40_Picture_89.jpeg)

Vlož přístupový kód do své NXT a potvrď připojení stisknutím oranžového tlačítka (Enter). Pokud jsi zvolil(a) přednastavený přístupový kód, stiskni pouze oranžové tlačítko (Enter).

Objeví se okno "Pair with a Bluetooth Device" (spojení se zařízením Bluetooth). Zvol NXT. Klikni na "Pair".

Pokud připojuješ zařízení poprvé, objeví se na obrazovce okno "Passkey"(přístupový kód). Vlož přístupový kód pro použití tohoto zařízení (přednastavený přístupový kód je 1234) a klikni na "OK".

![](_page_40_Figure_5.jpeg)

V okně NXT se nyní změnil stav z "Available" (dostupný) na "Connected" (připojený). Tvá NXT je nyní spojena s počítačem a mohou sdílet data.

## **NABÍDKA BLUETOOTH NA NXT**

![](_page_41_Picture_2.jpeg)

![](_page_41_Picture_3.jpeg)

![](_page_41_Picture_4.jpeg)

 **Bluetooth**  Na displeji NXT zvol nabídku Bluetooth.

**Search (vyhledávání)** Vyhledává ostatní zařízení Bluetooth. Po stisknutí ikony "Search" začne tvá NXT automaticky vyhledávat ostatní zařízení Bluetooth, k nimž se může připojit.

![](_page_41_Picture_7.jpeg)

#### **My Contacts (mé kontakty)**

Zde můžeš zobrazit všechny důvěryhodné Bluetooth kontakty. Tyto kontakty mohou automaticky připojit a odeslat data do tvé NXT bez použití přístupového kódu. Pro přidání nového kontaktu do seznamu je nutné spojení s tímto kontaktem. Zařízení, k nimž jsi byl(a) někdy připojen(a), bude do seznamu kontaktů připojeno automaticky.

![](_page_41_Figure_10.jpeg)

**Connections (připojení)**

Tato položka zobrazí tvé současné připojení. Svou NXT můžeš připojit současně ke třem dalším zařízením (spojení 1, 2 a 3), a jedno zařízení se může připojit k tobě (spojení 0). Přestože můžeš být "ve spojení" se třemi dalšími zařízeními, můžeš komunikovat v daném okamžiku vždy jen s jedním.

![](_page_42_Picture_1.jpeg)

V okně NXT můžeš sledovat stav svého připojení. Můžeš zde změnit název své NXT, připojit se k ostatním zařízením Bluetooth a zkontrolovat stav baterie a úroveň paměti.

Zkontroluj stav připojení na liště v horní části displeje NXT. Pokud se tam nezobrazí ikona Bluetooth, je zařízení Bluetooth VYPNUTO.

![](_page_42_Picture_4.jpeg)

Bluetooth je ZAPNUTÝ, avšak tvá NXT se ostatním zařízením Bluetooth nezobrazuje.

![](_page_42_Picture_6.jpeg)

Bluetooth je ZAPNUTÝ a tvá NXT se ostatním zařízením Bluetooth zobrazuje.

![](_page_42_Picture_8.jpeg)

Bluetooth je ZAPNUTÝ a tvá NXT je připojena k ostatním zařízením Bluetooth.

![](_page_42_Picture_10.jpeg)

**Visibility (zobrazení)**  Použij volbu "Visible" (zobrazení) a tvá NXT se buď zobrazí nebo nezobrazí ostatním zařízením Bluetooth při vyhledávání.

![](_page_42_Picture_12.jpeg)

**Passkey (přístupový kód)** Přístupový kód zajistí, že se ke tvé NXT připojí pouze takové zařízení Bluetooth, které sis sám(a) zvolil(a). Kdykoli se připojuješ k zařízení Bluetooth poprvé s pomocí NXT, budeš požádán(a) o zadání přístupového kódu. Zvol přednastavený kód 1234 nebo si vytvoř svůj vlastní. Aby mohla ostatní zařízení Bluetooth potvrdit spojení s tvou NXT, musejí znát tvůj přístupový kód.

![](_page_42_Picture_14.jpeg)

**On/Off (zapnuto/vypnuto)** Funkci Bluetooth můžeš zapnout nebo vypnout. Pokud Bluetooth vypneš, nebudeš moci jeho prostřednictvím posílat či získávat data. Pro šetření baterie vypni funkci Bluetooth, pokud není používána.

**Pozor! Bluetooth se vypíná automaticky.**

## **PŘIPOJENÍ TVÉ NXT K OSTATNÍM NXT**

![](_page_43_Picture_2.jpeg)

Na displeji NXT zvol nabídku Bluetooth.

![](_page_43_Picture_4.jpeg)

Zvol ikonu "Search" k vyhledávání dalších zařízení Bluetooth. NXT začne automaticky vyhledávat tato zařízení.

![](_page_43_Picture_6.jpeg)

V závislosti na množství zařízení, která jsou v dané oblasti nalezena, se během několika sekund objeví jejich seznam na displeji NXT.

![](_page_43_Picture_8.jpeg)

Zvol zařízení, k němuž se chceš připojit. Pamatuj si, že můžeš každé NXT přidělit jméno – viz Název NXT na straně 21.

![](_page_43_Picture_10.jpeg)

Zvol si komunikační řádek, k němuž se chceš připojit (1, 2 nebo 3). Svou NXT můžeš připojit ke třem různým zařízením současně.

![](_page_43_Picture_12.jpeg)

Pokud se připojuješ k zařízení poprvé, požádá tě NXT o přístupový kód. Pro použití přednastaveného kódu 1234 stačí, když stiskneš tlačítko "Enter", nebo zadáš svůj vlastní kód. Aby mohla ostatní zařízení Bluetooth potvrdit spojení s tvou NXT, musejí znát tvůj přístupový kód. To znamená, že další dvě NXT musejí vložit stejný přístupový kód, aby se mohly připojit.

Pokud chceš svou NXT připojit k více než jednomu zařízení Bluetooth, jdi do nabídky "My Contacts" a zvol důvěryhodný kontakt nebo zadej nové hledání.

### **Připojení k více než jedné NXT**

Ke své NXT můžeš připojit až tři další NXT nebo zařízení Bluetooth. V daném okamžiku však můžeš komunikovat pouze s jedním zařízením.

### **Posílání souborů z NXT do NXT**

Posílání programů mezi jednotlivými NXT je snadné:

![](_page_44_Picture_5.jpeg)

Zkontroluj, zda je tvá NXT připojena k NXT, které chceš poslat program (viz strana 44 – Připojení tvé NXT k ostatním NXT). Na displeji NXT zvol nabídku "My Files" (mé soubory) a zvol program, který chceš poslat.

![](_page_44_Picture_7.jpeg)

Zvol "Send" (odeslat). Vyber zařízení, kterému chceš program poslat (1, 2 nebo 3).

Tvá NXT nyní soubor odešle.

 $\mathbf{u}$  $3.3$ 

![](_page_45_Picture_0.jpeg)

## **SYSTÉMOVÉ POŽADAVKY**

Před instalací softwaru LEGO® MINDSTORMS® NXT je třeba zkontrolovat, zda tvůj počítač splňuje následující minimální systémové požadavky:

#### **- Microsoft Windows**

- Windows XP Professional nebo Home Edition obsahující Service Pack 2 nebo novější.
- Procesor Intel® Pentium® nebo jiný kompatibilní, min. 800 MHz
- (1.5 GHz nebo lepší)
- Windows Vista Service Pack 1 nebo novější.
- Procesor Intel® Pentium® nebo jiný kompatibilní, min. 1 GHz
- (1.5 GHz nebo lepší)
- CD-ROM
- Minimálně 512MB RAM
- 700MB volné paměti na harddisku
- displej XGA (1024x768)
- 1 USB port
- Kompatibilní adaptér Bluetooth (volitelné)\*

# **POWERED BY LahVIFV**

### **- Apple Macintosh**

- Apple MacOS X v10.4 nebo v10.5
- Procesor PowerPC® G3, G4, G5, min. 600 MHz
- Intel procesor
- (1.3 GHz nebo lepší)
- $\bullet$  n $\vee$ n
- Minimálně 512MB RAM
- 700MB volné paměti na harddisku
- XGA displej (1024x768)
- 1 USB port
- Kompatibilní adaptér Bluetooth (volitelné)\*

\*) Podpora softwaru obsahuje Widcomm® Bluetooth pro Windows (novější než v. 1.4.2.10 SP5) a zásobník Bluetooth obsažený v Microsoft Windows XP (obsahující Service Pack 2 nebo novější), Windows Vista nebo nejnovější Vista Service Pack, Apple MacOS X 10.3.9, 10.4 a 10.5, viz. www. MINDSTORMS.com/bluetooth.

### **INSTALACE SOFTWARU**

![](_page_45_Picture_30.jpeg)

### **Microsoft Windows**

1. Ukonči všechny otevřené programy.

2. Vlož CD-ROM.

(Pokud se CD-ROM nespustí automaticky: klikni dvakrát na soubor autorun.exe v CD-ROMu)

3. Postupuj podle pokynů na obrazovce.

![](_page_46_Picture_0.jpeg)

![](_page_46_Picture_1.jpeg)

Zvol jazyk. Postupuj podle pokynů na obrazovce.

![](_page_46_Picture_3.jpeg)

### **Apple Macintosh**

Ukonči všechny otevřené programy. Vlož CD-ROM.

Otevři "LEGO MINDSTORMS NXT" CD-ROM a dvakrát klikni na "Install"(instalovat). Zvol jazyk.

Postupuj podle pokynů na obrazovce.

Jakmile je instalační proces ukončen, klikni na "Finish" (ukončit). Nyní můžeš začít používat software LEGO MINDSTORMS NXT a vytvářet programy pro různé roboty.

![](_page_47_Picture_0.jpeg)

## **TVŮJ PRVNÍ PROGRAM Tento jednoduchý program spustí herní**

**a zvukový soubor NXT. Pomůže ti připojit počítač k NXT.**

![](_page_47_Picture_3.jpeg)

Dvojitým kliknutím na programovou ikonu spusť software na svém PC nebo Macintoshi.

> Napiš jméno svého prvního programu nebo pouze klikni na "Go"!

Nejprve v paletě programování klikni na ikonu "Sound block" (příkaz zvuku).

![](_page_48_Picture_0.jpeg)

![](_page_48_Picture_1.jpeg)

Uchop a přetáhni příkaz "Sound" na pracovní ploše vpravo od "Starting point" (výchozího bodu).

Tvůj program je nyní připraven ke spuštění a stahování.

![](_page_48_Picture_4.jpeg)

Ujisti se, že máš zapnutou NXT a připojený kabel USB jak k počítači, tak k NXT (viz str. 18 – Zapojení technologie NXT).

![](_page_48_Picture_6.jpeg)

Umísti řídící jednotku do spodního pravého rohu pracovní plochy. Klikni na "Download and run" (prostřední tlačítko) a poslouchej, co se stane.

Gratulujeme, právě jsi dokončil(a) svůj první program!

## **UŽIVATELSKÉ ROZHRANÍ**

## **Rychlý přehled**

- 1. Robo centrum
- 2. Můj portál
- 3. Panel nástrojů
- 4. Pracovní plocha
- 5. Malé pomocné okno
- 6. Mapa pracovní plochy
- 7. Paleta programování
- 8. Konfigurační panel
- 9. Řídící jednotka
- 10. Okno NXT

![](_page_49_Picture_13.jpeg)

![](_page_49_Figure_14.jpeg)

### **SOFTWARE**

![](_page_50_Picture_1.jpeg)

#### **Okno Robo centrum**

Zde najdeš návod k sestavení a programování čtyř skvělých modelů.

#### **Můj portál**  2

Poskytne ti přístup na *www.MINDSTORMS.com*, kde najdeš nové modely, zvuky, obrázky, tipy a triky a staneš se součástí velké LEGO® MINDSTORMS® komunity.

#### **Panel nástrojů**  3

Panel nástrojů poskytuje další nástroje, které ti pomohou nastavit senzory, upravovat zvuky a obrázky pro NXT nebo vytvářet NXT soubory, které můžeš sdílet s ostatními uživateli MINDSTORMS.

#### **Pracovní plocha**  4

Prostor na obrazovce, kde probíhá programování. Přesuň programovací příkazy z palety programování na pracovní plochu a připoj je k sekvenčnímu svazku.

#### **Malé pomocné okno**  5

Poskytne tipy a nápovědu ke specifickým funkcím, které právě používáš.

#### **Mapa pracovní plochy** 6

Využij mapu pracovní plochy pro získání přehledu o svém programu. Klikni na mapu pracovní plochy a táhni myší na tu část programu, kterou chceš zobrazit.

### 7

#### **Paleta programování**

Paleta programování obsahuje všechny programové příkazy, které budeš potřebovat pro vytvoření svých programů. Tabulátory ve spodní části palety ti umožní přepínání mezi obecnou paletou (obsahuje nejčastěji používané příkazy), úplnou paletou (obsahuje všechny příkazy) a upravenou paletou (obsahuje příkazy, které si můžeš stáhnout nebo samostatně vytvořit).

#### **Konfi gurační panel**  8

Každý programovací příkaz má konfigurační panel, který ti umožní upravit tento příkaz z hlediska specifických vstupů a výstupů.

#### **Řídící jednotka**  9

Řídící jednotka ti umožní komunikovat se svou NXT. Můžeš převádět programy a soubory, spouštět a zastavovat programy a také měnit nastavení své NXT.

#### **Okno NXT**  10

Toto dialogové okno ti poskytne informaci o paměti NXT a komunikačním nastavení.

### **ROBO CENTRUM**

![](_page_51_Picture_2.jpeg)

V Robo centru najdeš různé modely robotů, které můžeš sestavit a naprogramovat tak, aby tě poslouchali.

![](_page_51_Picture_4.jpeg)

Začni výběrem modelu robota, kterého chceš sestavit a naprogramovat. Doporučujeme začít s robotem ShooterBot, protože se jedná o pokračování modelu Rychlý start (Quick Start), který je součástí sady.

**3** Jilding Guide

Can you build the ShooterBot to protect your room? You will have to add the Ultrasonic Sensor to your ShooterBot.

![](_page_51_Figure_8.jpeg)

Postupuj podle pokynů k sestavení a programování, které se objeví na obrazovce – nebo tento úkol zvládni po svém.

![](_page_52_Picture_0.jpeg)

![](_page_52_Picture_1.jpeg)

Vyzkoušej svého robota podle uvedených tipů.

## **PALETA PROGRAMOVÁNÍ**

![](_page_52_Picture_4.jpeg)

Paleta programování obsahuje všechny programovací příkazy, které budeš k vytvoření svých programů potřebovat. Každý programovací příkaz určuje, jak se bude robot chovat či reagovat. Sestavením příkazů do pořadí můžeš vytvořit programy, které tvého robota oživí.

![](_page_52_Picture_6.jpeg)

Jakmile vytvoříš program, stáhni ho do NXT a spusť ho.

Nezapomeň NXT zapnout a připojit, než začneš program stahovat.

![](_page_53_Picture_0.jpeg)

![](_page_53_Picture_1.jpeg)

### **Tři palety programování**

Pro jednodušší použití byla paleta programování rozdělena na tři různé skupiny: obecná paleta (obsahuje nejčastěji používané příkazy), kompletní paleta (obsahuje všechny programovací příkazy) a upravená paleta (obsahuje příkazy, které si můžeš stáhnout nebo samostatně vytvořit).

K provádění všech operacích ti budou stačit příkazy uvedené níže. Příkaz pro senzor barev najdeš na kompletní paletě, všechny ostatní jsou uvedeny na obecné paletě. Další informace o zbývajících programovacích příkazech najdeš na pomocné ploše softwaru, jakmile budeš připraven(a) k dalším krokům.

![](_page_53_Picture_5.jpeg)

#### **Move (pohyb)**

Tento příkaz ovládá motory robota a synchronizuje jeho pohyby. Pomocí tohoto příkazu nastavíš robota, aby šel vpřed nebo vzad v rovném směru nebo aby se pohyboval po křivce.

![](_page_53_Picture_8.jpeg)

**Display (zobrazení)**

Tento příkaz použij k zobrazení obrázku, napsání textu nebo nakreslení libovolného tvaru na displej NXT.

![](_page_53_Picture_11.jpeg)

**Record/Play (nahrávání/přehrávání)** Tento příkaz ti umožní nahrát fyzický pohyb robota a pak ho přehrát kdekoli v programu.

![](_page_53_Picture_13.jpeg)

#### **Wait (čekání)**

Tento příkaz umožní tvému robotu zjistit specifické okolnosti ve svém okolí, než bude program pokračovat. Například můžeš tento příkaz použít tehdy, když chceš, aby robot počkal na specifický zvuk, dotyk nebo určitou dobu, a teprve pak pokročil v programu dále**.**

![](_page_53_Picture_16.jpeg)

**Color Lamp (barevná lampa)** Použij tento příkaz pro změnu na červené, zelené či modré světlo v senzoru barev. Můžeš například svého robota nechat vysílat červené světlo jako varovný signál.

![](_page_53_Picture_18.jpeg)

#### **Loop (opakování)**

Použij tento příkaz, pokud chceš, aby robot opakoval stejnou věc stále dokola. Například nech svého robota chodit stále vpřed a vzad, dokud nestiskneš dotykový senzor.

![](_page_53_Picture_21.jpeg)

Color Sensor (senzor barev) Tento příkaz umožní identifikaci barev. Díky tomu může tvůj robot různě reagovat na různé barvy.

![](_page_53_Picture_23.jpeg)

#### **Switch (přepínání)**

Tento příkaz umožní tvému robotu učinit vlastní rozhodnutí, např. může jít vlevo, jakmile zaslechne hlasitý zvuk nebo vpravo, jakmile zaznamená tišší zvuky.

![](_page_54_Picture_0.jpeg)

## **KONFIGURAČNÍ PANEL**

Každý programovací příkaz obsahuje konfigurační panel, který ti umožní upravit nastavení příkazu na specifické činnosti, které si zvolíš. Jakmile je příkaz zvolen na pracovní ploše, zobrazí se jeho konfigurační panel ve spodní části obrazovky.

Změnou parametrů na každém konfiguračním panelu můžeš změnit reagování na jednotlivé příkazy. Pokud například chceš, aby se robot pohyboval rychleji, můžeš změnit výkonnost (Power property) na konfiguračním panelu příkazu pohybu (Move).

![](_page_54_Picture_4.jpeg)

## **ŘÍDÍCÍ JEDNOTKA**

Tvůj počítač komunikuje s NXT pomocí pěti tlačítek řídící jednotky:

![](_page_54_Picture_7.jpeg)

stahuje programy do NXT a poté spustí program.

Tlačítko "Download and run selected" stahuje a spouští jen část tvého programového kódu (např. jeden příkaz nebo několik příkazů). Zvol příkazy, které chceš testovat, a klikni na tlačítko "Download and run selected". Poté uvidíš, jak se malá část tvého programu zobrazí na NXT bez nutnosti stažení celého programu.

Tlačítko "Stop" zastaví běžící pro-

![](_page_55_Picture_0.jpeg)

## **ZVUKOVÝ EDITOR**

Zvukový editor ti umožní vkládat do tvé NXT zvukové soubory.

Můžeš vkládat zvukové soubory, které máš již uložené ve svém počítači\*, dále soubory, které lze zdarma stahovat z webových stránek, či dokonce pořídit vlastní hlasovou nahrávku a poté ji stáhnout do NXT.

![](_page_55_Picture_4.jpeg)

Zvukový editor je v NXT uložen v nabídce "Tools" (nástroje). Klikni na ni a otevři ji.

![](_page_55_Picture_140.jpeg)

Můžeš buďto importovat existující zvukové soubory nebo nahrávat své vlastní zvukové soubory.

Pro import zvuku klikni na "Import" a vyber soubor z umístění (ve svém počítači), kde si ukládáš své zvukové soubory.

Pro nahrávku vlastního zvuku musíš nejprve připojit ke svému počítači mikrofon.

Klikni na tlačítko "Record" a nahraj zvuk do mikrofonu. Můžeš nahrávat zvuky v délce až 10 sekund a jejich délku následně upravovat.

![](_page_55_Picture_11.jpeg)

Velikost zvukových souborů můžeš rovněž do požadované délky upravovat (stříhat) pohybováním malými trojúhelníky.

Své vlastní zvukové soubory si můžeš uložit do softwarové NXT knihovny. Pro lepší orientaci je můžeš opatřit názvy, např. "Můj první zvuk".

Zvukový editor ukazuje maximální možnou velikost (limit velikosti), kterou lze stáhnout a uložit v paměti NXT.

Zvukový editor se objeví na seznamu zvuků v příkazu "Sound".

Nyní už můžeš sestrojit svého NXT robota, aby mluvil nebo vydával zvuky dle tvého přání!

\*Zvukové soubory můžeš také stahovat z jiných zdrojů, např. z internetu. Nezapomeň, že některé soubory mohou být vázány licencí či autorskými právy.

![](_page_56_Picture_0.jpeg)

## **OBRAZOVÝ EDITOR**

Pomocí obrazového editoru můžeš vytvářet vlastní nebo používat uložené obrázky, které můžeš stahovat do NXT, takže se objeví na jejím displeji!

![](_page_56_Picture_3.jpeg)

Obrazový editor je v NXT uložen v nabídce "Tools".

![](_page_56_Picture_5.jpeg)

Pro import vlastních obrázků do obrazového editoru klikni na "Import" a vyber si obrázek ze souboru, kde je máš uložené. (V galerii, která je součástí softwaru, najdeš předdefinované obrázky).

Obrázky můžeš ořezávat a nastavovat detaily, které chceš zobrazit na NXT.

![](_page_56_Picture_8.jpeg)

V obrazovém editoru můžeš měnit obrázky tak, aby odpovídaly velikosti displeje NXT, což je 100 x 64 pixelů. Původní obrázek můžeš také libovolně zvětšovat a zmenšovat posouváním.

Dále můžeš vytvořit svůj vlastní obrázek a přidat k němu text pomocí nástrojů kreslení. Jakmile upravíš importovaný obrázek nebo vytvoříš svůj vlastní, můžeš ho uložit v obrazové galerii v softwaru NXT.

Nyní máš ke svému obrázku přístup a můžeš ho přidat k programu a stáhnout do své NXT.

Vyzkoušej to!

## **DÁLKOVÉ OVLÁDÁNÍ**

Dálkové ovládání ti umožní řídit svého robota!

![](_page_57_Picture_3.jpeg)

Dálkové ovládání najdeš v nabídce "Tools" ve své NXT. Klikni na ni a otevři ji.

![](_page_57_Picture_5.jpeg)

K ovládání svého robota potřebuješ spojit svého robota se svým počítačem. Pokud již existuje aktivní spojení, ukáže se v okně jméno připojené NXT. Změny v aktivované NXT lze provádět, aniž by bylo třeba zavřít dálkové ovládání.

![](_page_57_Picture_7.jpeg)

Stiskni klávesy se šipkami na klávesnici nebo pomocí myši na obrazovce a robot se začne zvoleným směrem pohybovat. Mezerníkem aktivuješ motor v robotu, takže se může pohybovat a současně reagovat na příkazy.

Pokud aktivní připojení neexistuje, objeví se na obrazovce nápis "No NXT Connected" (není připojena žádná NXT) a musíš si zvolit tu NXT, kterou chceš řídit.

Nyní můžeš svého robota přímo ovládat a trochu ho provětrat!

![](_page_58_Picture_0.jpeg)

![](_page_58_Picture_1.jpeg)

## **ŘEŠENÍ PROBLÉMŮ**

![](_page_59_Picture_2.jpeg)

### **Restartování NXT**

Pokud se ikona probíhání programu přestane otáčet, znamená to že se NXT zastavila a musí se restartovat. Postupuj podle následujících pokynů:

![](_page_59_Picture_5.jpeg)

1. Zkontroluj, zda je NXT zapnutá.

2. Stiskni tlačítko restartování, které je umístěno na zadní straně NXT ve zdířce LEGO® Technic v levém horním rohu. Ke stisknutí tlačítka můžeš například použít roztaženou kancelářskou svorku. Pozor! Pokud podržíš tlačítko pro restartování déle než 4 sekundy, budeš muset aktualizovat mikroprogramové vybavení (viz níže).

### **Aktualizace mikroprogramového vybavení NXT z tvého počítače**

Jdi na Tools (nástroje) > Update NXT Firmware (aktualizovat mikroprogramové vybavení NXT)

![](_page_59_Picture_111.jpeg)

1. Zkontroluj, zda je NXT zapnutá a jsou v ní nainstalovány nové baterie. Pozor! Pokud jsi právě restartoval(a) NXT (viz výše), nezobrazí se na displeji nic. To, zda je zapnutá nebo vypnutá, ti prozradí tikavý zvuk. 2. Zkontroluj připojení své NXT k počítači pomocí kabelu USB.

3. V nabídce softwaru zvol "Tools" a dále "Update NXT Firmware".

4. Vyber mikroprogramové vybavení, které je součástí NXT softwaru nebo si vyhledej nové a stáhni ho ze stránky LEGO.

5. Klikni na Download (stažení)

6. Jakmile mají všechny tři ukazatele průběhu stahování zelenou barvu, znamená to, že aktualizace mikroprogramového vybavení byla úspěšně dokončena.

### **UŽITEČNÉ INFORMACE**

![](_page_60_Picture_58.jpeg)

Zvol mikroprogramové vybavení, které chceš aktualizovat. Klikni na "download". [Pozor! Po aktualizaci se nejprve objeví okno "Found new hardware wizard" (nalezen nový průvodce hardwarem). Než budeš pokračovat, ukonči průvodce podle pokynů na obrazovce.]

Další typy řešení problémů najdeš na www.MINDSTORMS.com/support

#### **Schválení FCC:**

Společnost LEGO Group tímto prohlašuje, že LEGO® MINDSTORMS® NXT (8547) splňuje veškeré požadavky v souladu s odpovídajícími ustanoveními směrnice EU č. 1999/5/E. V případě výskytu statické elektřiny může dojít k samovolnému přepnutí jednotky do pohotovostního režimu. To vyžaduje restartování jednotky uživatelem.

![](_page_60_Figure_6.jpeg)

### **UŽITEČNÉ INFORMACE**

- **FN** Protect the environment by not disposing of this product with your household waste (2002/96/EC). Check with your local authority for recycling advice and facilities
- Schützen Sie die Umwelt und entsorgen Sie dieses Produkt nicht mit Ihrem DF Hausmüll (2002/96/EC). Informationen zu Recycling-Möglichkeiten erhalten Sie bei den örtlichen Behörden.
- **FR** Protégez l'environnement : ne jetez pas ce produit avec vos autres déchets ménagers (Directive européenne 2002/96/EC). Contactez les autorités locales pour obtenir des informations sur le recyclage et connaître les points de collecte.
- IT Proteggi l'ambiente! Non smaltire questo prodotto con i rifiuti domestici (2002/96/EC). Per consulenza sul riciclaggio dei rifiuti e le strutture di riciclaggio, rivolgersi alle proprie autorità locali.
- Bescherm het milieu: gooi dit product niet samen met het andere huisvuil **NL** weg (2002/96/EC). Raadpleeg de plaatselijke instanties voor locaties van milieustations en advies over hergebruik.
- Proteja el medio ambiente no deshaciéndose de este producto junto con **FS** sus residuos domésticos (2002/96/EC). Solicite a su autoridad local consejos e información sobre instalaciones de reciclado.
- Beskyt miljøet! Smid ikke dette produkt ud sammen med husholdningsaffaldet DA (2002/96/EF). Få vejledning om genbrug og genbrugsstationer hos din kommune.
- $F1$ Tämä tuote on hävitettävä ympäristönsuojelun vuoksi asianmukaisesti talousjätteistä erillään (2002/96/EC). Tietoja kierrätyspisteiden sijainnista saa kunnan tai kaupungin teknisestä virastosta.
- **SV** Skydda miljön genom att inte kasta denna produkt bland ditt hushållsavfall (2002/96/EC). Kontakta din kommun för frågor om återvinning och miljöstationer.
- PT Proteja o ambiente não eliminando este produto com o seu lixo doméstico (2002/96/CE). Consulte as autoridades locais para informação sobre reciclagem e sistemas de recolha.
- Προστατέψτε το περιβάλλον. Μην πετάτε αυτό το προϊόν μαζί με τα EL συνηθισμένα οικιακά απορρίμματα (2002/96/ΕC). Επικοινωνήστε με τις τοπικές αρχές σχετικά με συμβουλές και εγκαταστάσεις ανακύκλωσης.
- **PL** Aby chronić środowisko naturalne, nie należy wyrzucać tego produktu wraz z odpadkami z gospodarstwa domowego (2002/96/WE). W celu uzyskania wskazówek dotyczących recyklingu oraz adresów zakładów należy skontaktować się z lokalnym urzędem.
- $CZ$ Nevyhazujte tento produkt do domácího odpadu, chraňte životní prostředí (2002/96/EC). Zjistěte si prosím u místních úřadů možnosti recyklace a dostupná zařízení.
- SK Nevyhadzujte tento produkt do domáceho odpadu, chráňte životné prostredie (2002/96/EC). Zistite si prosím na miestnych úradoch možnosti recyklácie a dostupné zariadenia.
- **HU** Környezetét óvja, ha ettől a terméktől nem a háztartási hulladékkal együtt válik meg (2002/96/EC). Érdeklődjék a lakóhelyéhez közel eső hatóságnál az újrahasznosítás módjáról és lehetőségeiről.
- **SL** Zaščitite okolje! Okolje varujte tako, da tega izdelka ne zavržete skupaj z gospodinjskimi odpadki (v skladu z direktivo 2002/96/ES). Pri krajevni upravi preverite, kakšne možnosti in kateri obrati za recikliranje obstajajo v vaši okolici.
- LV Lai saudzētu vidi, neizmetiet šo izstrādājumu kopā ar sadzīves atkritumiem (2002/96/EC). Vērsieties vietējās varas iestādēs, lai noskaidrotu, kur un kā tas nododams pārstrādei.
- ET Keskkonda saate kaitsta nii, et ei kõrvalda seda toodet koos olmejäätmetega (2002/96/EÜ). Nõuandeid toote taaskasutusse võtmise ja ümbertöötlemispunktide kohta saate asjaomaselt kohalikult asutuselt.
- **LT** Saugokite aplinką – nemeskite šio produkto kartu su buitinėmis atliekomis (2002/96/EB). Atsižvelkite į savo vietos valdžios rekomendacijas dėl pakartotinio panaudojimo ir sąlygas.

![](_page_62_Picture_0.jpeg)

![](_page_62_Picture_2.jpeg)

![](_page_62_Picture_3.jpeg)

![](_page_62_Picture_4.jpeg)

![](_page_62_Picture_5.jpeg)

1x 4546542

DOS

 $\frac{1}{3x}$ 4548553

![](_page_62_Picture_9.jpeg)

4547403

![](_page_62_Picture_11.jpeg)

 $2x$ 4547402

![](_page_62_Picture_13.jpeg)

20x 20x 20x 20x 20x

![](_page_62_Picture_15.jpeg)

![](_page_62_Picture_16.jpeg)

14x 4297202

![](_page_62_Picture_18.jpeg)

![](_page_62_Figure_19.jpeg)

 $2x$  4177430 2x 4255563

 $2x$ 4502834

4x 4184286 3x 4545430

 $\frac{1}{3x}$ 4545434

3x 4545435

 $\overline{3x}$ 4570137

 $2x$ 4177431

![](_page_62_Picture_22.jpeg)

 $\overline{1}x$ 370826

![](_page_62_Picture_24.jpeg)

![](_page_62_Picture_25.jpeg)

![](_page_62_Picture_26.jpeg)

88x 4121715

 $\frac{1}{10x}$ 

![](_page_62_Picture_28.jpeg)

![](_page_62_Picture_29.jpeg)

![](_page_62_Picture_30.jpeg)

![](_page_62_Figure_31.jpeg)

![](_page_62_Figure_32.jpeg)

![](_page_62_Figure_33.jpeg)

![](_page_62_Picture_34.jpeg)

![](_page_62_Picture_35.jpeg)

![](_page_62_Figure_36.jpeg)

![](_page_62_Figure_37.jpeg)

5x 4121667

![](_page_62_Picture_39.jpeg)

 $6x$ 4296059

![](_page_62_Picture_42.jpeg)

![](_page_62_Picture_43.jpeg)

![](_page_62_Picture_44.jpeg)

4211807

![](_page_62_Picture_46.jpeg)

![](_page_62_Picture_47.jpeg)

![](_page_62_Picture_48.jpeg)

![](_page_62_Picture_49.jpeg)

![](_page_62_Picture_50.jpeg)

 $4x$ 4297210

![](_page_62_Picture_52.jpeg)

 $4234240$ 

6x 4211668

 $2x$ 

![](_page_62_Picture_53.jpeg)

![](_page_62_Picture_54.jpeg)

![](_page_62_Picture_55.jpeg)

![](_page_62_Picture_56.jpeg)

![](_page_62_Picture_57.jpeg)

![](_page_62_Picture_58.jpeg)

![](_page_62_Picture_59.jpeg)

![](_page_62_Picture_60.jpeg)

![](_page_62_Picture_61.jpeg)

![](_page_62_Picture_62.jpeg)

![](_page_62_Picture_63.jpeg)

![](_page_62_Picture_64.jpeg)

**REP** 4211775

![](_page_62_Picture_66.jpeg)

![](_page_62_Picture_67.jpeg)

![](_page_62_Picture_68.jpeg)

 $\sum_{11x}$ 4211622

![](_page_62_Picture_70.jpeg)

 $\sum_{2x}$ 4211375

![](_page_62_Picture_72.jpeg)

 $2x$  $-4292468$ 

![](_page_62_Picture_74.jpeg)

4288099

![](_page_62_Picture_76.jpeg)

![](_page_62_Picture_77.jpeg)

![](_page_62_Picture_78.jpeg)

![](_page_62_Picture_79.jpeg)

![](_page_62_Picture_80.jpeg)

![](_page_62_Picture_81.jpeg)

![](_page_62_Picture_82.jpeg)

52x 4514553

 $\frac{1}{6x}$ 4514554

 $\bar{t}^{\prime}$  $4565452$ 

 $4x$ 4186017

 $1x$ 

4x

![](_page_62_Picture_83.jpeg)

![](_page_62_Picture_84.jpeg)

14x 4210753

6x 4211086

2x 4210668

2x 4508553

4x 4499858

![](_page_62_Picture_86.jpeg)

C 10x 4210751

![](_page_62_Picture_88.jpeg)

![](_page_62_Picture_89.jpeg)

Zákaznický servis

![](_page_62_Figure_91.jpeg)

Servicio Al Consumidor www.lego.com/service or dial

![](_page_62_Picture_93.jpeg)

2x 4548305

 $\frac{1}{2x}$ 

4211889

 $\circledast$ 

### **UŽITEČNÉ INFORMACE**

![](_page_63_Picture_153.jpeg)

![](_page_63_Picture_2.jpeg)

![](_page_63_Picture_3.jpeg)

Rychlé stavění Quick Build Schnellbaumodelle Construction rapide Costruzione rapida Snel bouwen Construcción rápida Byg hurtigt Nopeaan rakentamiseen Bygg snabbt Construç o Rápida<br>Γρήγορες Κατασκευές Kísérletezöknek

![](_page_63_Picture_5.jpeg)

Pokročilé stavění Experienced Build Könnermodelle Construction normale Costruzione esperta Bouwen voor gevorderden Construcción experta Byg videre Kokeneelle rakentajalle Bygg mer Construç o para Experimentados<br>Επιδέξιες Κατασκευές Haladóknak

Profesionální stavění Advanced Build Profimodelle Construction avancée Costruzione avanzata Geavanceerd bouwen Construcción avanzada Byg avanceret Taitavalle rakentajalle Bygg avancerat Construç o Avançada<br>Εξελιγμένες Κατασκευές Profiknak

![](_page_63_Figure_9.jpeg)

![](_page_63_Picture_10.jpeg)

BLUETOOTH je ochranná známka BLUETOOTH SIG, Inc. - s licencí poskytnutou LEGO Group. LEGO®, LEGO logo a MINDSTORMS® jsou ochrannými známkami společnosti LEGO Group. ©2009 The LEGO Group. 458947-UK Ostatní produkty a společnosti uvedené v této příručce jsou ochrannými známkami příslušných společností.